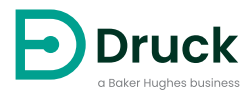

# **DPI611 Calibratore di pressione portatile** Manuale d'uso

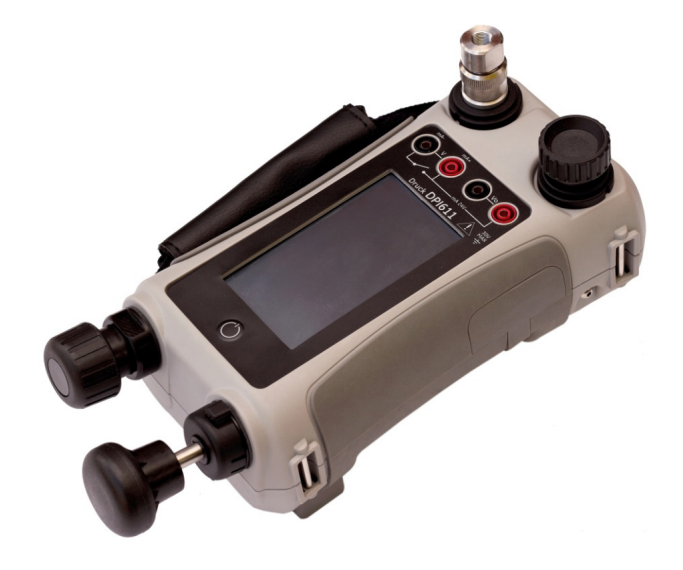

## **Introduzione**

Druck DPI611 è un sistema completamente autonomo per la prova e la calibrazione della pressione che combina generazione della pressione, misurazione del segnale e alimentazione da circuito. Assicura tutta la praticità della serie Druck DPI610/615 con capacità di generazione notevolmente migliorate, maggiore precisione e funzionamento semplificato del touch screen.

## <span id="page-2-0"></span>**Sicurezza**

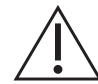

**AVVERTENZA Non applicare pressioni superiori alla pressione massima d'esercizio entro i limiti di sicurezza.**

**È pericoloso collegare una sorgente di pressione esterna a un calibratore di pressione DPI611. Per impostare e controllare la pressione del calibratore usare solo i meccanismi interni.**

L'apparecchiatura soddisfa i requisiti di sicurezza se utilizzata seguendo le procedure indicate in questo manuale. Non utilizzare l'apparecchiatura per scopi diversi da quelli indicati, la protezione fornita dall'apparecchiatura potrebbe risultare inficiata.

Questa pubblicazione contiene le istruzioni per l'uso e le indicazioni di sicurezza che devono essere seguite al fine di garantire un impiego sicuro e il mantenimento dell'apparecchiatura in condizioni di sicurezza. Le disposizioni di sicurezza sono esposte in forma di avvertenze o indicazioni volte a proteggere gli utenti e l'apparecchiatura da infortuni o danni.

Tutte le procedure indicate in questa pubblicazione devono essere effettuate da tecnici adeguatamente qualificati<sup>1</sup> e seguendo metodi tecnici appropriati.

## **Manutenzione**

La manutenzione dell'apparecchiatura deve svolgersi secondo quanto indicato in questa pubblicazione. Qualsiasi altro intervento deve essere affidato a centri di assistenza autorizzati o ai reparti di assistenza del produttore.

## **Consulenza tecnica**

Per consulenze tecniche rivolgersi al produttore.

<sup>1.</sup> Un tecnico qualificato deve avere le conoscenze tecniche, la documentazione, la strumentazione di controllo e l'attrezzatura necessarie ad intervenire su questa apparecchiatura.

## **Simboli**

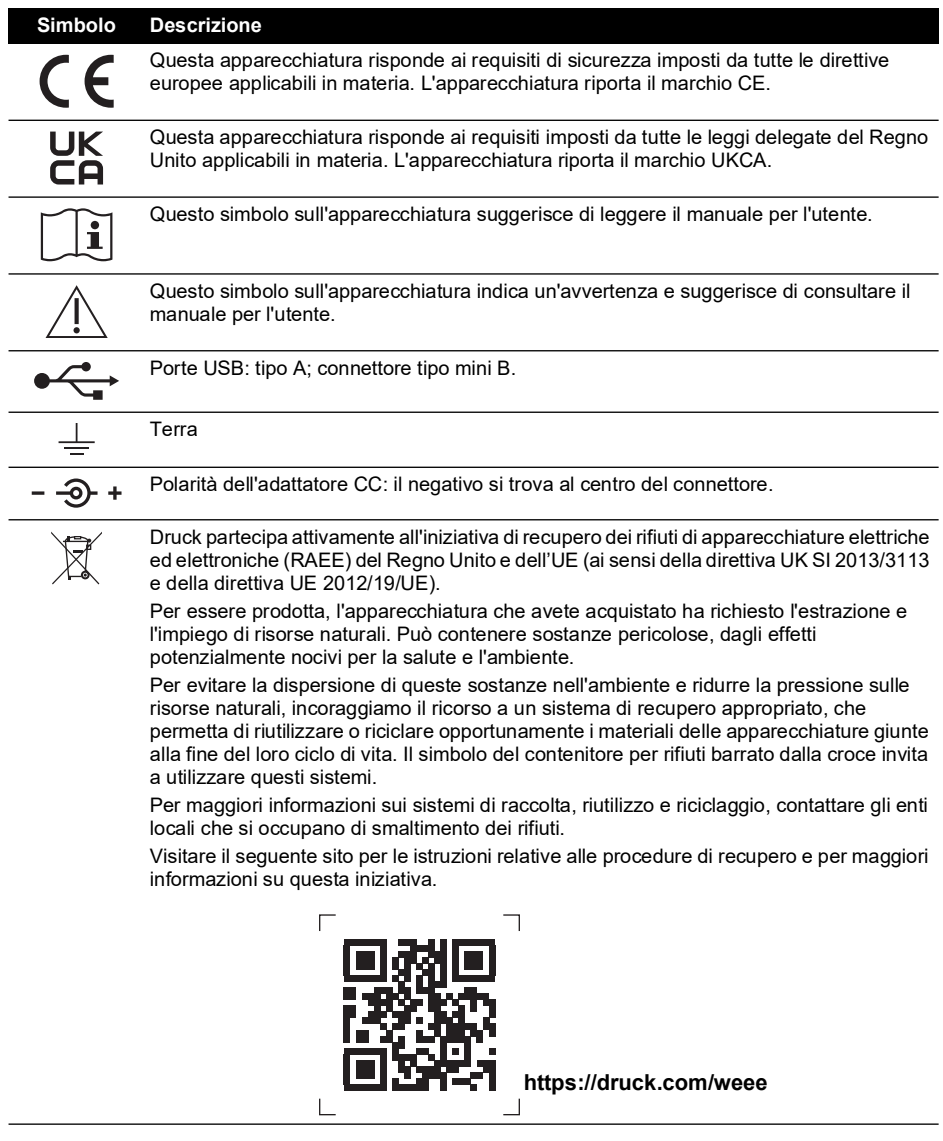

## **Abbreviazioni**

Questo manuale utilizza le seguenti abbreviazioni. Le abbreviazioni sono identiche al singolare e al plurale.

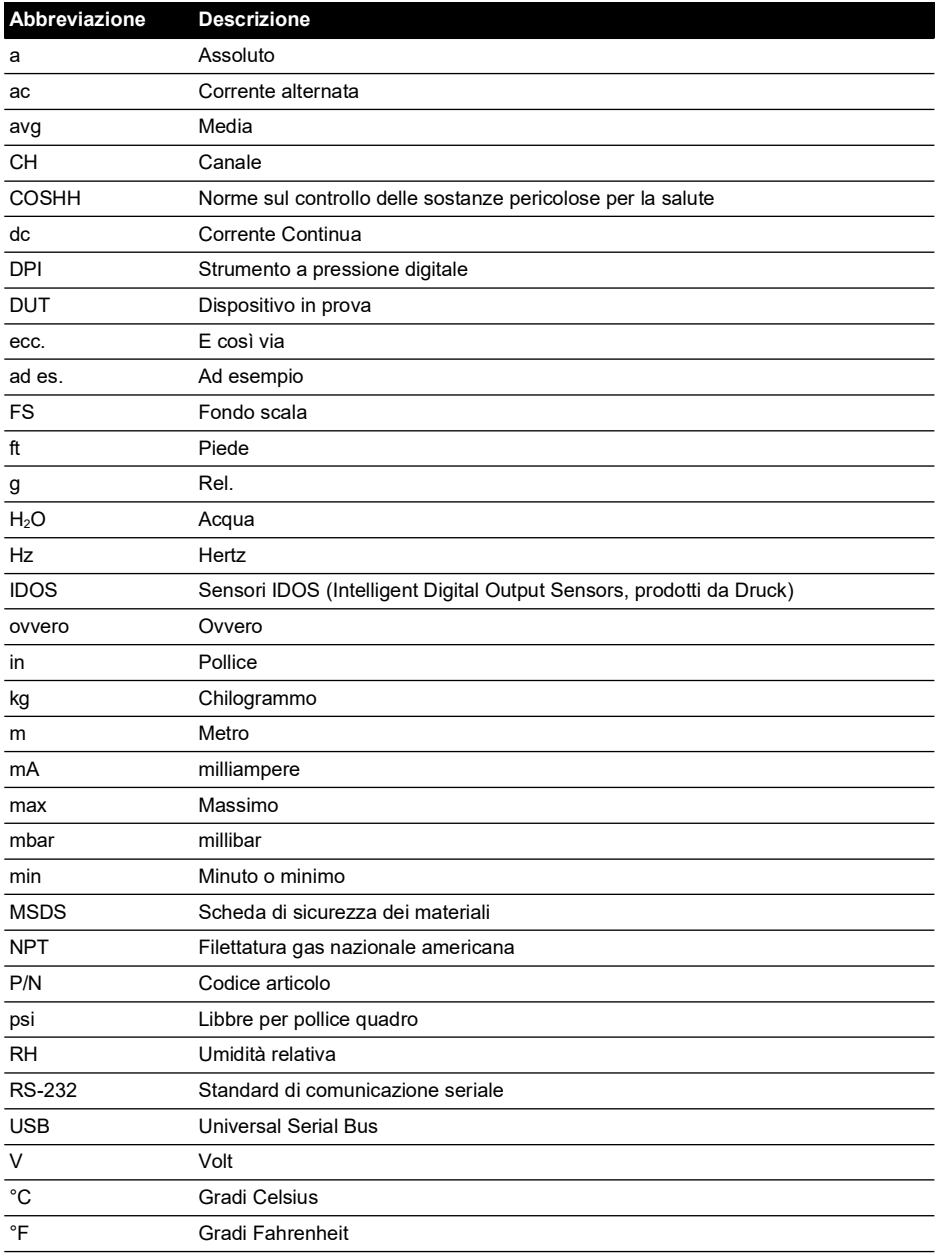

## **Sommario**

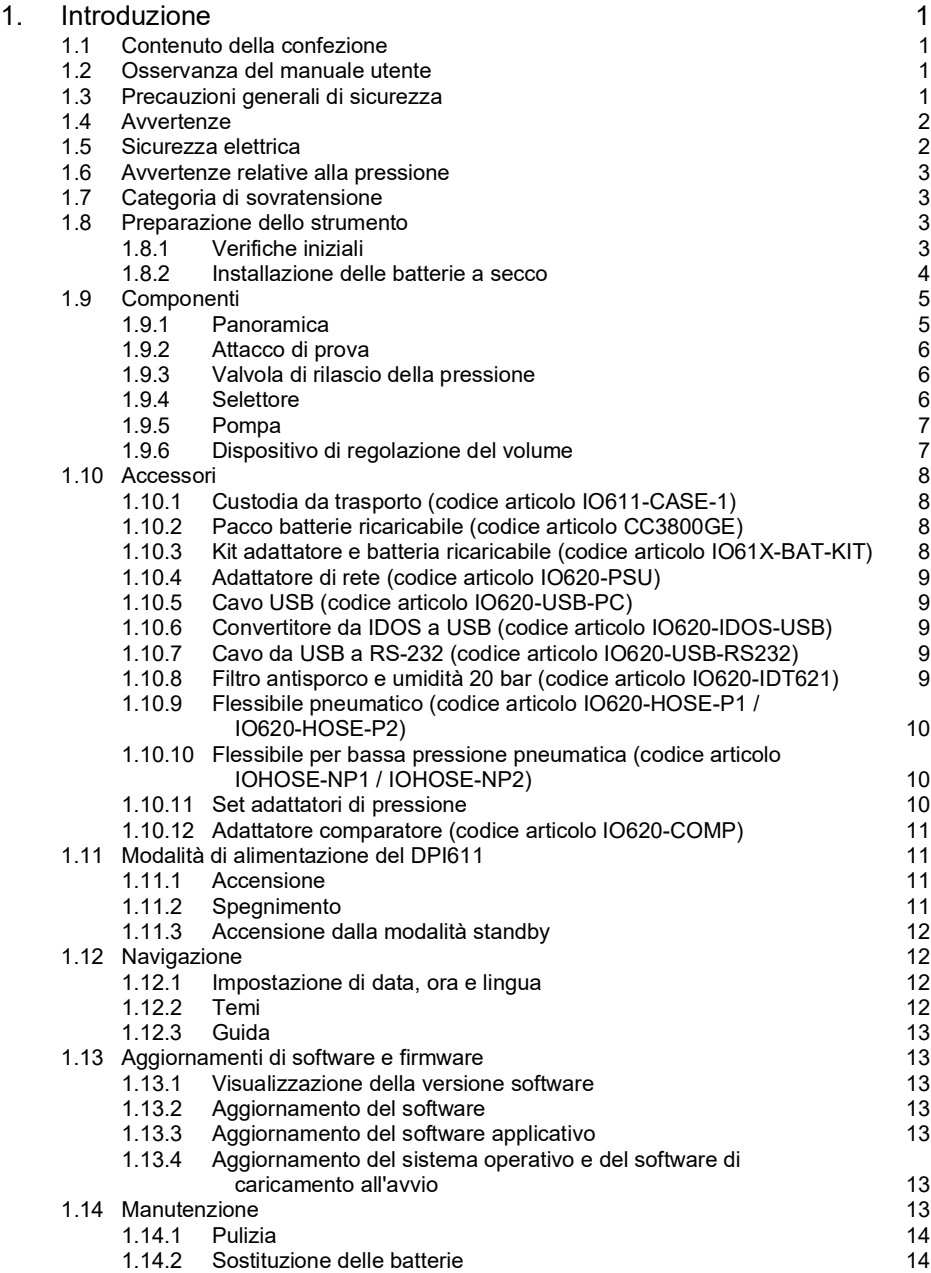

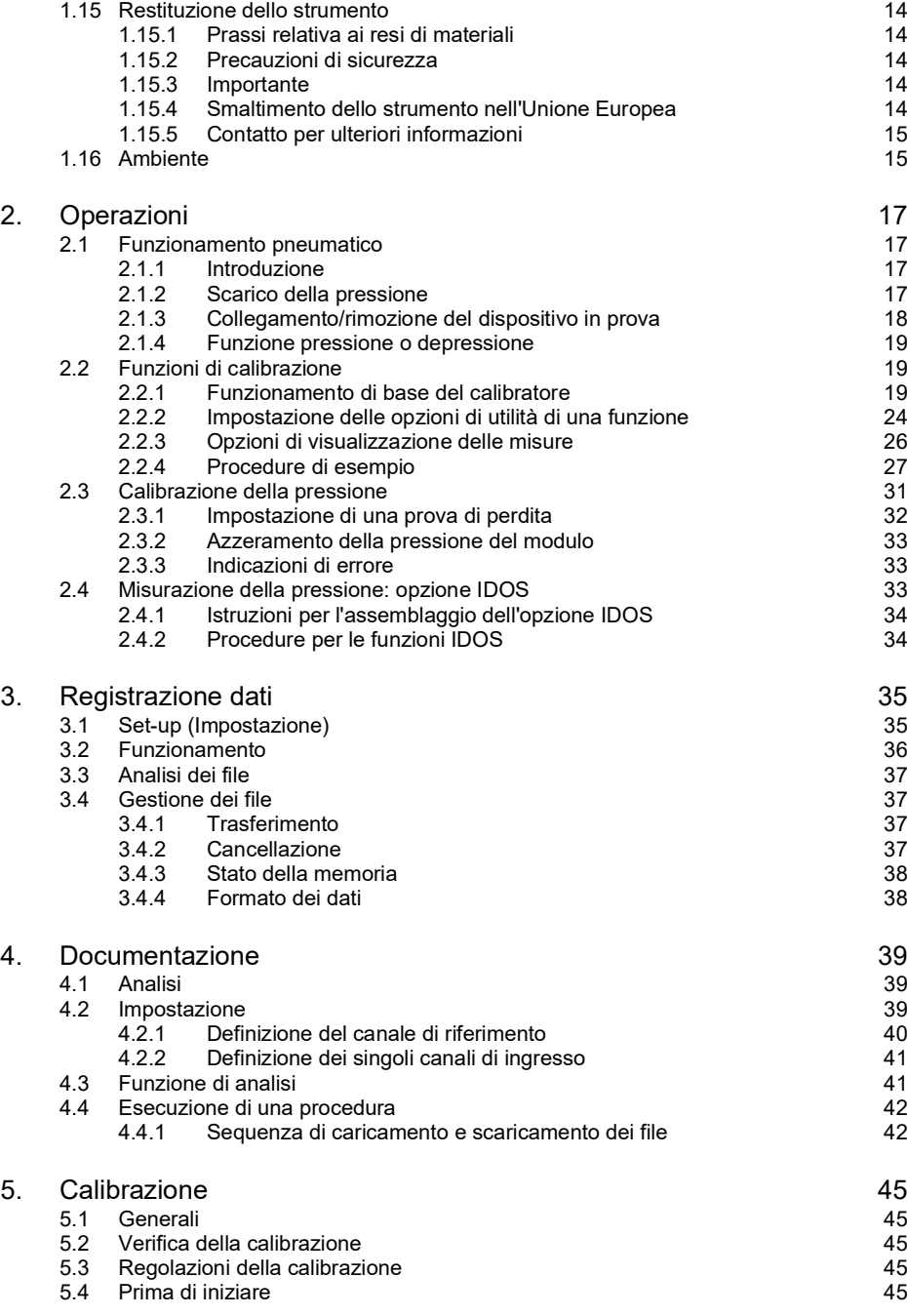

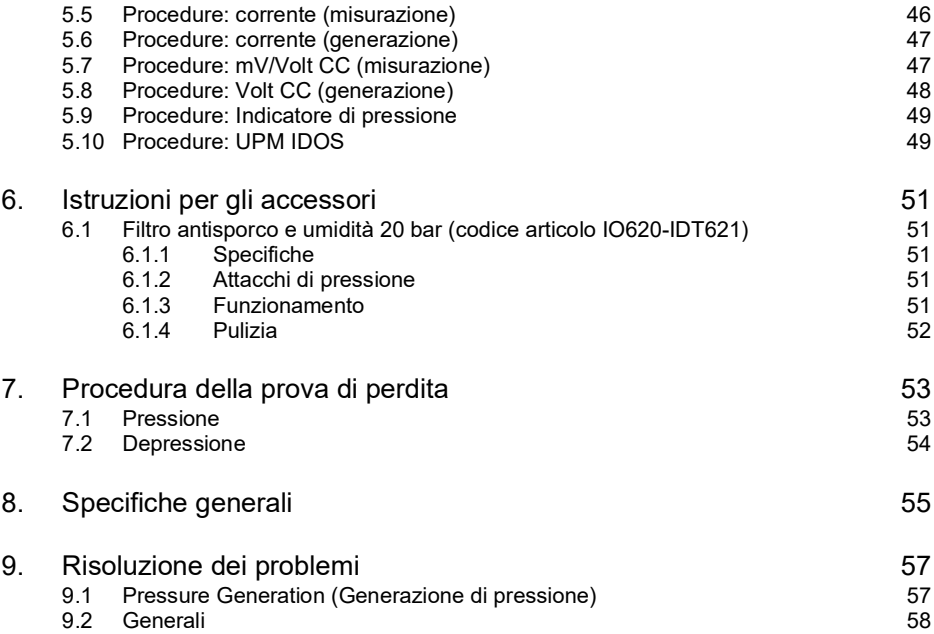

## <span id="page-10-0"></span>**1. Introduzione**

Il Druck DPI611 è uno strumento alimentato a batteria per l'esecuzione di funzioni di calibrazione elettrica e di pressione. Druck DPI611 alimenta anche tutti gli articoli opzionali, per i quali funge da interfaccia.

## <span id="page-10-1"></span>**1.1 Contenuto della confezione**

Insieme a Druck DPI611 vengono forniti in dotazione i seguenti articoli:

- Batterie AA standard
- Adattatori di pressione NPT e BSP da 1/8"
- Set di quattro conduttori di prova
- Guida di sicurezza e di consultazione rapida
- Stilo

Fare riferimento alla scheda tecnica di DPI611 per un elenco completo degli accessori forniti con ciascun modello DPI611.

## <span id="page-10-2"></span>**1.2 Osservanza del manuale utente**

Il manuale contiene informazioni sulla sicurezza e sull'installazione della batteria per il calibratore Druck DPI611. È responsabilità del cliente accertarsi che tutto il personale responsabile del funzionamento e della manutenzione dell'apparecchiatura sia opportunamente addestrato e qualificato. Prima di utilizzare l'attrezzatura leggere tutte le sezioni del presente manuale utente prestando particolare attenzione a tutte le AVVERTENZE e le INDICAZIONI fornite nella guida di consultazione rapida.

## <span id="page-10-3"></span>**1.3 Precauzioni generali di sicurezza**

Leggere e rispettare tutte le normative locali in materia di salute, sicurezza e ambiente e le prassi o procedure di lavoro sicure per gli operatori quando si esegue una procedura o un'operazione.

- Per il funzionamento e la manutenzione dell'apparecchiatura utilizzare soltanto strumenti, materiali di consumo e ricambi approvati.
- Utilizzare l'apparecchiatura esclusivamente per lo scopo previsto.
- Indossare tutti gli opportuni dispositivi di protezione personale (DPI).
- Non usare oggetti appuntiti sul touch screen.
- Durante l'utilizzo dello strumento mantenere condizioni di pulizia assoluta.
- Se le apparecchiature collegate allo strumento sono contaminate si possono causare danni.
- Collegare solo apparecchiature pulite. Per evitare contaminazione, si consiglia di utilizzare un filtro antisporco e umidità esterno (vedere la [Sezione](#page-18-4) 1.10.8)
- Alcune miscele di gas e liquidi sono pericolose, comprese quelle che si producono per effetto della contaminazione. Assicurarsi che l'utilizzo dell'apparecchiatura con i fluidi necessari sia sicuro.
- Leggere e rispettare tutti i segnali di AVVERTENZA e le INDICAZIONI applicabili.
- Accertarsi che:
	- i. Tutte le aree di lavoro siano pulite e prive di inutili strumenti, apparecchiature e materiali.
	- ii. Tutti i materiali di consumo da eliminare vengano smaltiti in conformità con le normative locali in materia di salute, sicurezza e ambiente.
	- iii. Tutte le apparecchiature siano funzionanti.

## <span id="page-11-0"></span>**1.4 Avvertenze**

**AVVERTENZA Non utilizzare con materiali con concentrazione di ossigeno superiore al 21% o altri agenti fortemente ossidanti.**

**Questo prodotto contiene materiali o fluidi che possono degradare o bruciare in presenza di agenti fortemente ossidanti.**

**Non ignorare i limiti specificati dello strumento e dei suoi accessori. Ciò può essere causa di lesioni.**

**Se l'apparecchiatura viene utilizzata in modo non specificato dal costruttore la protezione da essa fornita potrebbe essere compromessa.**

**Non utilizzare lo strumento in presenza di gas esplosivi, vapore o polvere. Rischio di esplosione.**

## <span id="page-11-1"></span>**1.5 Sicurezza elettrica**

**AVVERTENZA L'ingresso CC a DPI611 ha un valore nominale di 5 V CC ± 5% 4 A.**

**I circuiti esterni devono essere isolati in maniera adeguata dalla rete di alimentazione.**

**Al fine di prevenire scosse elettriche o danni allo strumento, non collegare più di 30 V CAT I tra i morsetti o tra i morsetti e la terra.**

**Questo strumento utilizza un pacco batteria ricaricabile oppure batterie AA standard. Non provocare cortocircuiti per evitare esplosioni o incendio.**

**Il campo di alimentazione in ingresso all'alimentatore opzionale è 100 – 260 V CA, 50 – 60 Hz, 250 mA, categoria d'installazione CAT II.**

**Quando si utilizza l'alimentatore opzionale posizionarlo in modo che non ostruisca il dispositivo di disconnessione dell'alimentazione.**

**Notare che l'intervallo delle temperature di funzionamento e di immagazzinaggio della PSU opzionale non corrisponde a quello di DPI611. L'intervallo delle temperature di funzionamento della PSU di rete va da 0°C a +40°C; l'intervallo della temperatura di immagazzinaggio va da -40°C a +70°C.**

**Per controllare che il display mostri i dati corretti, staccare i conduttori di prova prima di accendere lo strumento o di passare a un'altra funzione di misurazione o generazione.**

**Evitare la presenza di agenti contaminanti sui cavi.**

## <span id="page-12-0"></span>**1.6 Avvertenze relative alla pressione**

**AVVERTENZA È pericoloso collegare una sorgente di pressione esterna a un calibratore di pressione DPI611. Per impostare e controllare la pressione del calibratore usare solo i meccanismi interni.**

**Per evitare pericolose fuoriuscite di pressione, isolare e spurgare il circuito prima di scollegare gli attacchi di pressione.**

**Per evitare pericoli legati al rilascio improvviso di pressione, controllare che tutti i tubi, i flessibili e l'apparecchiatura siano sicuri, collegati correttamente e tarati per la pressione nominale corretta.**

**Per evitare di danneggiare il calibratore DPI611, attenersi alle soglie di pressione specificate.**

**Non superare la pressione massima indicata nel Manuale del componente relativo all'unità testata.**

**Ridurre la pressione a un livello controllato quando si scarica nell'atmosfera.**

**Depressurizzare tutti i tubi con estrema cautela fino al raggiungimento della pressione atmosferica prima di scollegare e collegare l'unità testata.**

**Indossare sempre una protezione per gli occhi adeguata quando si lavora con la pressione.**

## <span id="page-12-1"></span>**1.7 Categoria di sovratensione**

La seguente sintesi delle categorie di sovratensione per l'installazione e la misurazione è tratta da IEC 61010-1. Le categorie di sovratensione indicano la gravità dei transitori di sovratensione.

| Categoria di<br>sovratensione | <b>Descrizione</b>                                                                                                    |
|-------------------------------|----------------------------------------------------------------------------------------------------|
| CAT <sub>I</sub>              | La categoria di sovratensione I è caratterizzata dai transitori di sovratensione<br>meno gravi. Generalmente le apparecchiature di categoria I non sono<br>progettate per essere direttamente collegate all'alimentazione di rete. Esempi<br>di apparecchiature di categoria I sono i dispositivi alimentati da circuito di<br>processo. |
| CAT II                        | La categoria di sovratensione Il descrive un impianto elettrico a cui sono<br>generalmente collegate apparecchiature monofase. Esempio di tali<br>apparecchiature sono gli elettrodomestici e gli strumenti portatili.                                                                                                    |

**Tabella 1-1: Categorie di sovratensione**

## <span id="page-12-2"></span>**1.8 Preparazione dello strumento**

Al ricevimento dello strumento verificare che la confezione contenga tutti gli accessori opzionali (vedere la [Sezione](#page-17-0) 1.10). Si consiglia di conservare la confezione e l'imballaggio per uso futuro.

#### <span id="page-12-3"></span>**1.8.1 Verifiche iniziali**

Prima di utilizzare lo strumento per la prima volta:

- Assicurarsi che lo strumento non sia danneggiato e che tutti i componenti siano presenti; vedere la [Sezione](#page-17-0) 1.10.
- Rimuovere la pellicola in plastica che protegge il display.

#### <span id="page-13-0"></span>**1.8.2 Installazione delle batterie a secco**

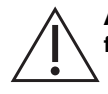

**ATTENZIONE L'inserimento non corretto delle batterie ne provoca il mancato funzionamento.**

- 1. Rimuovere il coperchio del vano batterie allentando la vite di fissaggio del coperchio e sollevando quest'ultimo verso l'alto.
- 2. Inserire le batterie (c) nel relativo vano, con la polarità corretta.
- 3. Reinstallare il coperchio del vano batterie premendo le alette (b) all'interno delle scanalature (d) e abbassare il coperchio; chiudere serrando la vite di fissaggio (vedere la Figura 1-1).

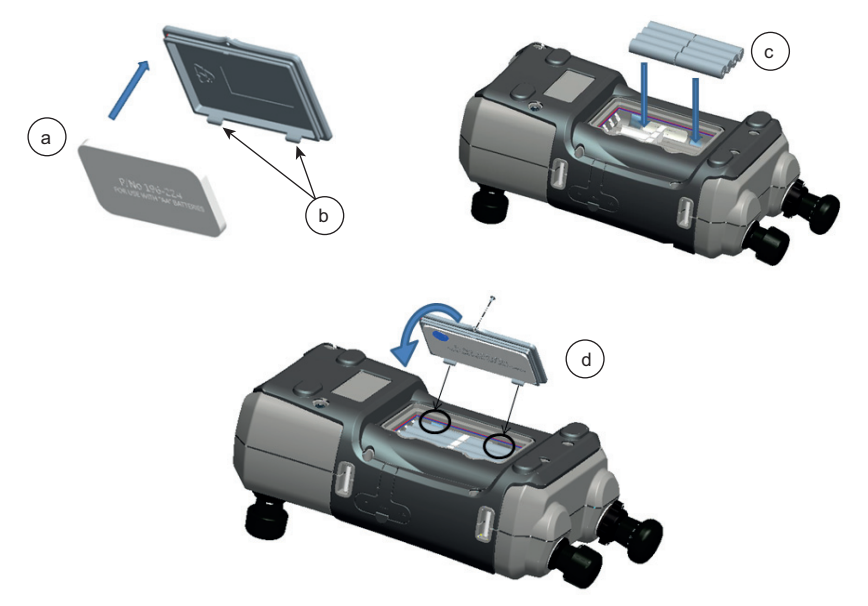

**Figura 1-1: Montaggio delle batterie a secco**

## <span id="page-14-0"></span>**1.9 Componenti**

### <span id="page-14-1"></span>**1.9.1 Panoramica**

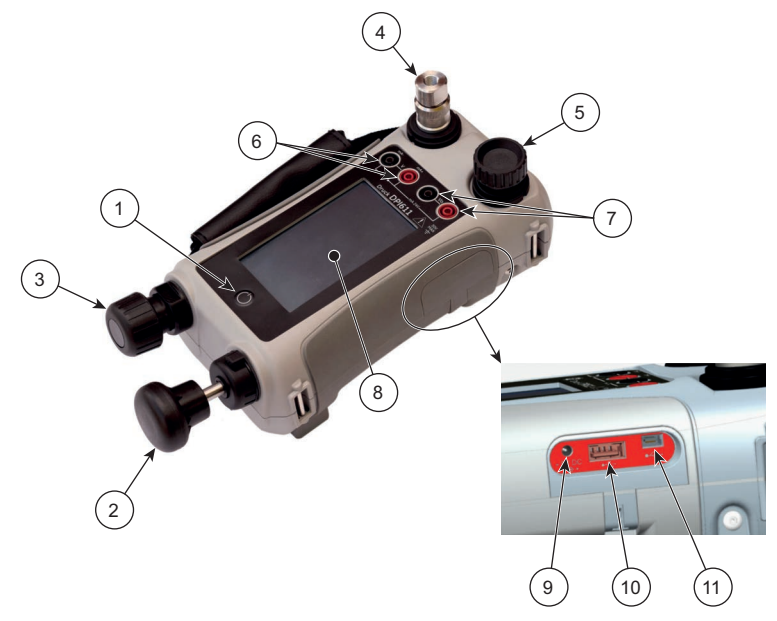

**Figura 1-2: Calibratore di pressione DPI611**

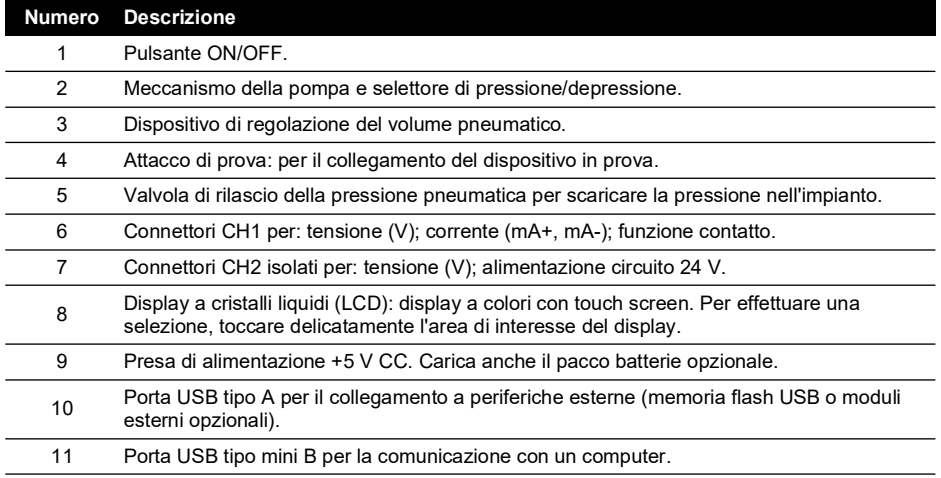

#### <span id="page-15-0"></span>**1.9.2 Attacco di prova**

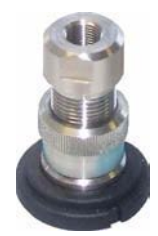

**Figura 1-3: Attacco di prova**

Per collegare il dispositivo in prova, l'attacco di prova è provvisto di adattatori di pressione "Quick fit"; vedere la [Sezione](#page-19-2) 1.10.11. Si tratta di adattatori facili da staccare, sostituire e installare; vedere la [Sezione](#page-27-1) 2.1.3.

#### <span id="page-15-1"></span>**1.9.3 Valvola di rilascio della pressione**

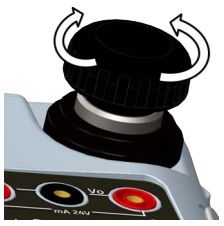

#### **Figura 1-4: Valvola di rilascio della pressione**

Si tratta di una valvola a spillo che consente di scaricare la pressione o la depressione, oppure di sigillare l'impianto. Ruotare in senso orario per chiudere, in senso antiorario per aprire.

#### <span id="page-15-2"></span>**1.9.4 Selettore**

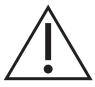

**ATTENZIONE Prima di ruotare il selettore di pressione/depressione su + o -, scaricare tutta la pressione. La presenza improvvisa di alta pressione nel meccanismo della pompa può provocare danni.**

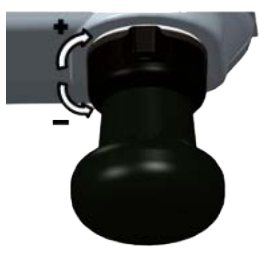

#### **Figura 1-5: Selezione**

Questo controllo imposta la funzione dello strumento (pressione o depressione). Per evitare perdite di pressione ruotarlo completamente in senso orario o antiorario (+: pressione, -: depressione).

#### <span id="page-16-0"></span>**1.9.5 Pompa**

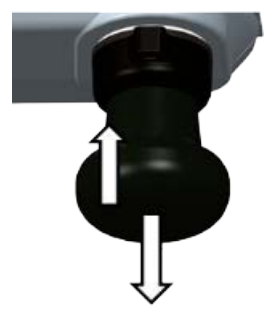

#### **Figura 1-6: Pompa DPI611**

Una volta impostato il selettore su pressione o depressione (vedere la [Sezione](#page-15-2) 1.9.4), sigillare l'impianto (vedere la [Sezione](#page-15-1) 1.9.3) e servirsi della pompa per impostare la pressione o la depressione necessarie.

Utilizzando il dispositivo di regolazione del volume, è possibile effettuare regolazioni fini della pressione (vedere la [Sezione](#page-16-1) 1.9.6).

#### <span id="page-16-1"></span>**1.9.6 Dispositivo di regolazione del volume**

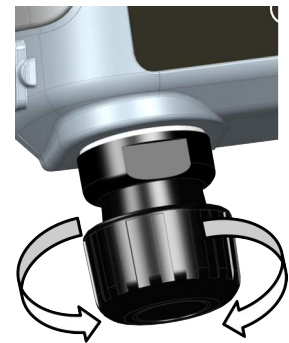

#### **Figura 1-7: Dispositivo di regolazione del volume DPI611**

Questo controllo aumenta o diminuisce la pressione/depressione.

Prima di sigillare l'impianto (vedere la [Sezione](#page-15-1) 1.9.3), ruotare il dispositivo nella posizione idonea:

- Per una regolazione intermedia ruotarlo a metà dell'intervallo operativo.
- Per la regolazione massima, ruotarlo completamente in senso orario o antiorario.

Una volta impostata la pressione o la depressione necessarie con la pompa (vedere la [Sezione](#page-16-0) 1.9.5), utilizzare il dispositivo di regolazione del volume per effettuare le regolazioni fini.

## <span id="page-17-4"></span><span id="page-17-0"></span>**1.10 Accessori**

<span id="page-17-1"></span>**1.10.1 Custodia da trasporto (codice articolo IO611-CASE-1)**

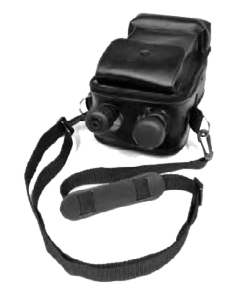

Una custodia da trasporto su misura in tessuto munita di cinghia consente di utilizzare DPI611 senza rimuoverlo dalla custodia.

#### <span id="page-17-2"></span>**1.10.2 Pacco batterie ricaricabile (codice articolo CC3800GE)**

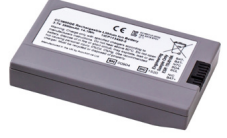

Da utilizzare al posto delle celle AA. Il pacco batterie viene caricato nello strumento. **Nota:** per utilizzare il pacco batterie ricaricabile in DPI611, è necessario il kit adattatore IO61X-BAT-KIT; vedere la [Sezione](#page-17-3) 1.10.3.

#### <span id="page-17-3"></span>**1.10.3 Kit adattatore e batteria ricaricabile (codice articolo IO61X-BAT-KIT)**

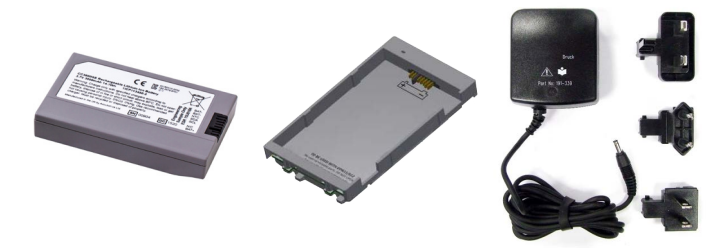

Il kit include batteria agli ioni di litio da 3,7 V, supporto, coperchio batterie e adattatore di alimentazione.

<span id="page-18-0"></span>**1.10.4 Adattatore di rete (codice articolo IO620-PSU)**

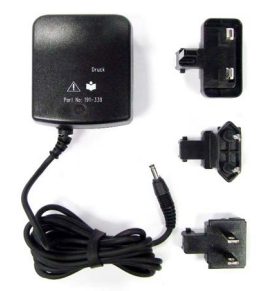

Vengono forniti un adattatore di rete universale in ingresso (tensione di ingresso da 100 a 240 V CA, 50/60 Hz) e adattatori per prese di rete.

#### <span id="page-18-1"></span>**1.10.5 Cavo USB (codice articolo IO620-USB-PC)**

Collega DPI611 a un PC tramite una porta USB.

#### <span id="page-18-2"></span>**1.10.6 Convertitore da IDOS a USB (codice articolo IO620-IDOS-USB)**

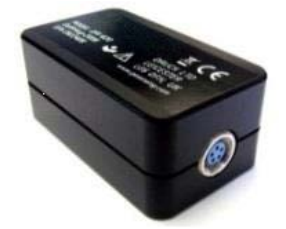

Consente la connessione di un modulo di pressione universale IDOS a DPI611. Il cavo USB (codice articolo IO620-USB-PC) è necessario anche per collegare il convertitore alla porta USB di DPI611.

#### <span id="page-18-3"></span>**1.10.7 Cavo da USB a RS-232 (codice articolo IO620-USB-RS232)**

Collega DPI611 a un'interfaccia RS-232.

#### <span id="page-18-4"></span>**1.10.8 Filtro antisporco e umidità 20 bar (codice articolo IO620-IDT621)**

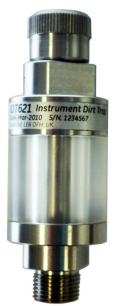

Impedisce la contaminazione del sistema pneumatico DPI611 e la contaminazione incrociata da un dispositivo in prova all'altro. Il filtro si collega direttamente alla porta di pressione e replica il connettore "Quick Fit" per la compatibilità con gli adattatori standard, i kit adattatori e i flessibili. Le istruzioni per l'utente sono riportate nella [Sezione](#page-60-5) 6.1.

#### <span id="page-19-0"></span>**1.10.9 Flessibile pneumatico (codice articolo IO620-HOSE-P1 / IO620-HOSE-P2)**

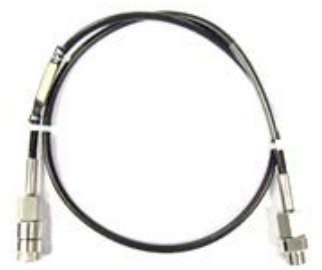

Flessibile per pressioni pneumatiche elevate fino a 400 bar (5800 psi). Si collega direttamente alla porta di pressione di DPI611 e replica il connettore "Quick Fit" per la compatibilità con gli adattatori standard forniti e gli altri kit adattatori.

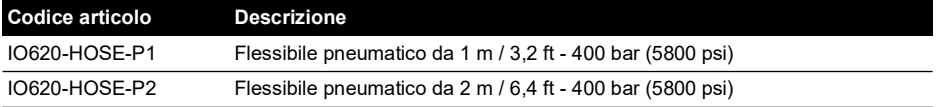

#### <span id="page-19-1"></span>**1.10.10 Flessibile per bassa pressione pneumatica (codice articolo IOHOSE-NP1 / IOHOSE-NP2)**

Flessibile per basse pressioni pneumatiche fino a 20 bar (300 psi). Si collega direttamente alla porta di pressione di DPI611 e replica il connettore "Quick Fit" per la compatibilità con gli adattatori standard forniti e gli altri kit adattatori.

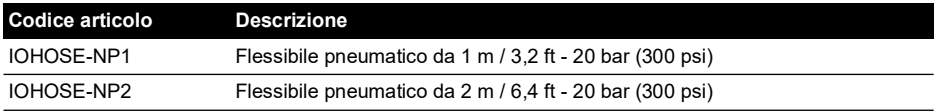

#### <span id="page-19-3"></span><span id="page-19-2"></span>**1.10.11 Set adattatori di pressione**

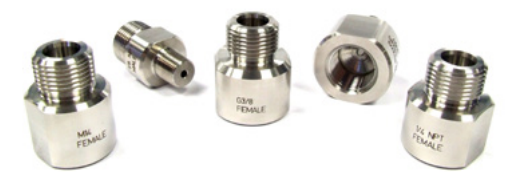

Un set di adattatori per punti di prova per collegare senza utensili la porta di pressione "Quick Fit" di DPI611 o i flessibili di prolunga al dispositivo in prova.

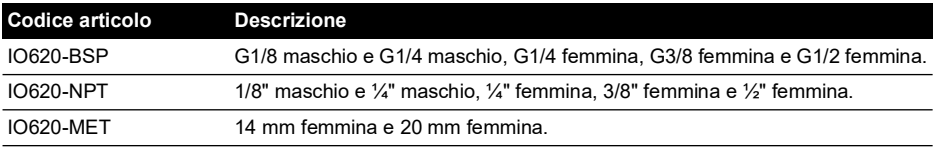

#### <span id="page-20-0"></span>**1.10.12 Adattatore comparatore (codice articolo IO620-COMP)**

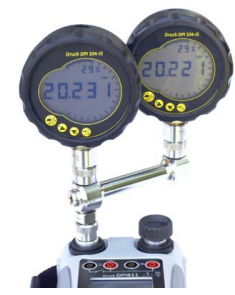

Per una maggiore efficienza è possibile collegare allo stesso tempo due dispositivi in prova. L'adattatore si collega alla porta di pressione di DPI611 e fornisce due porte di uscita. È compatibile con gli adattatori standard forniti e i kit adattatori.

## <span id="page-20-1"></span>**1.11 Modalità di alimentazione del DPI611**

#### <span id="page-20-2"></span>**1.11.1 Accensione**

1. Dallo stato OFF: premere per un istante il pulsante di alimentazione fino a che non viene visualizzato il logo.

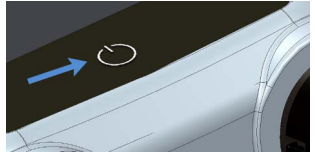

**Figura 1-8: Pulsante di accensione**

#### <span id="page-20-3"></span>**1.11.2 Spegnimento**

- 1. Premere e rilasciare il pulsante di accensione:
- 2. Selezionare SWITCH OFF nella finestra POWERDOWN OPTIONS visualizzata.

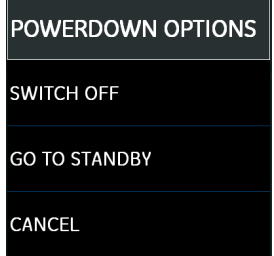

**Figura 1-9: Opzioni di spegnimento**

**Nota:** è possibile spegnere l'apparecchio anche tenendo premuto il pulsante di accensione fino a quando non si spegne lo schermo.

Utilizzare l'opzione SWITCH OFF per conservare la capacità della batteria quando lo strumento non è in uso per lunghi periodi di tempo.

#### **1.11.2.1 Modalità standby**

Utilizzare l'opzione GO TO STANDBY tra un'operazione e l'altra per un avviamento rapido dello strumento.

- 1. Premere e rilasciare il pulsante di accensione:
- 2. Selezionare GO TO STANDBY nella finestra POWERDOWN OPTIONS visualizzata.

#### <span id="page-21-0"></span>**1.11.3 Accensione dalla modalità standby**

Quando viene riacceso dalla modalità standby, lo strumento visualizza sempre l'ultima schermata attiva prima del passaggio alla modalità standby.

## <span id="page-21-1"></span>**1.12 Navigazione**

Tramite l'applicazione DASHBOARD, è possibile selezionare rapidamente le funzioni senza aprire il menu corrispondente o selezionare tasti speciali. Le icone di DASHBOARD rappresentano le applicazioni funzionali dello strumento DPI611, come ad esempio l'applicazione CALIBRATOR. Per avviare l'applicazione, toccare l'icona corrispondente.

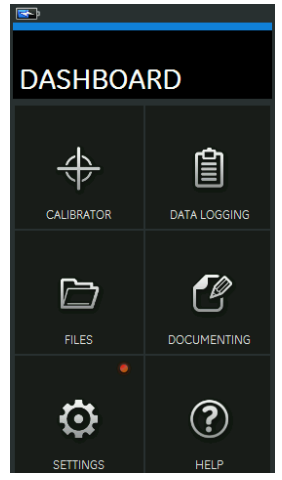

**Figura 1-10: Dashboard**

#### <span id="page-21-2"></span>**1.12.1 Impostazione di data, ora e lingua**

Per accedere ai menu relativi a data, ora e lingua:

DASHBOARD >>  $\bullet$  SETTINGS >> DATE

**Nota:** DPI611 manterrà l'ora e la data per 30 giorni dopo essere rimasto senza batterie. In caso di perdita di data e ora, sostituire le batterie, collegare l'adattatore di rete a DPI611 e tenerlo acceso per 50 ore per ricaricare completamente la batteria dell'orologio.

#### <span id="page-21-3"></span>**1.12.2 Temi**

Sono disponibili due temi: Chiaro e Scuro; selezionare il tema corretto in base al livello di luce andando a:

DASHBOARD >>  $\bullet$  SETTINGS >> THEME

#### <span id="page-22-0"></span>**1.12.3 Guida**

Selezionare l'icona HELP sul dashboard per accedere al manuale. Tutte le informazioni necessarie per l'utilizzo dello strumento Druck DPI611 si trovano nella sezione HELP del dashboard, accessibile al percorso:

$$
DASHBOARD \gg \binom{?}{?} HELP
$$

## <span id="page-22-1"></span>**1.13 Aggiornamenti di software e firmware**

#### <span id="page-22-2"></span>**1.13.1 Visualizzazione della versione software**

Le versioni del software in esecuzione su DPI611 possono essere visualizzate selezionando:

## DASHBOARD >> SETTINGS >> STATUS >> SOFTWARE BUILD

**Nota:** se il numero di versione software è evidenziato in rosso, significa che è disponibile un aggiornamento.

#### <span id="page-22-3"></span>**1.13.2 Aggiornamento del software**

Seguire le istruzioni sul sito per scaricare i file su una memoria flash USB.

#### **<https://druck.com/software>**

## DASHBOARD >> C SETTINGS >> ADVANCED

Inserire il PIN di calibrazione: 5487; Selezionare il pulsante  $\checkmark$  e proseguire l'aggiornamento con una di queste operazioni.

#### <span id="page-22-4"></span>**1.13.3 Aggiornamento del software applicativo**

- 1. Copiare la cartella dell'applicazione AMC nella cartella principale di un dispositivo di memoria flash USB.
- 2. Inserire l'unità di memoria flash USB nel connettore USB di tipo A.
- 3. Selezionare: APPLICATION (Applicazione)
- 4. Seguire le istruzioni visualizzate sullo schermo.

#### <span id="page-22-5"></span>**1.13.4 Aggiornamento del sistema operativo e del software di caricamento all'avvio**

- 1. Copiare la cartella OS nella cartella principale di un dispositivo di memoria flash USB.
- 2. Inserire l'unità di memoria flash USB nel connettore USB di tipo A.
- 3. Selezionare: OPERATING SYSTEM (Sistema operativo)
- 4. Seguire le istruzioni visualizzate sullo schermo.

**Nota:** il programma di caricamento all'avvio può essere aggiornato solo come parte dell'aggiornamento del sistema operativo.

- In caso di errore durante l'aggiornamento o mancanza dei file da caricare, seguire le istruzioni sul display per completare la procedura.
- Se l'aggiornamento si è svolto regolarmente, il touch screen può risultare inizialmente rallentato (per circa 30 secondi).
- Per verificare che l'aggiornamento si sia svolto correttamente accedere al menu Status (Stato).

## <span id="page-22-6"></span>**1.14 Manutenzione**

Lo strumento DPI611 non contiene parti riparabili dall'utente; deve essere restituito a un centro di assistenza Druck o a un centro di assistenza autorizzato per tutte le riparazioni.

[Per ulteriori informazioni, contattare il reparto assistenza clienti all'indirizzo:](https://druck.com/service)  **[h](https://druck.com/service)ttps://druck.com/service**.

#### <span id="page-23-0"></span>**1.14.1 Pulizia**

## **ATTENZIONE Non utilizzare solventi o materiali abrasivi.**

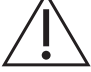

Pulire la custodia e il display con un panno senza sfilacciature e una soluzione detergente blanda.

#### <span id="page-23-1"></span>**1.14.2 Sostituzione delle batterie**

Per sostituire le batterie, vedere la [Sezione](#page-13-0) 1.8.2. Quindi, richiudere il coperchio.

Tutte le opzioni di configurazione rimangono in memoria.

### <span id="page-23-2"></span>**1.15 Restituzione dello strumento**

#### <span id="page-23-3"></span>**1.15.1 Prassi relativa ai resi di materiali**

[Quando l'unità deve essere calibrata o smette di funzionare, rinviarla al Centro assistenza Druck](https://druck.com/service)  [più vicino, reperibile consultando il sito:](https://druck.com/service) **https://druck.com/service**.

Contattare il servizio di assistenza per ottenere un numero di autorizzazione al reso di merce o di materiale (RGA o RMA). Fornire le seguenti informazioni per un RGA o RMA:

- Prodotto (ad esempio DPI611).
- Numero di serie.
- Dettagli relativi al difetto/riparazioni da effettuare.
- Requisiti di tracciabilità calibrazione.
- Condizioni di esercizio.

#### <span id="page-23-4"></span>**1.15.2 Precauzioni di sicurezza**

Fornire informazioni se il prodotto è stato a contatto con sostanze pericolose o tossiche e gli eventuali riferimenti MSDS o COSHH e le precauzioni da adottare durante la movimentazione.

#### <span id="page-23-5"></span>**1.15.3 Importante**

Non utilizzare fonti non autorizzate per manutenzionare l'apparecchiatura in quanto ciò invaliderà la garanzia e potrebbe compromettere le prestazioni.

Attenersi alle normative locali in materia di salute e sicurezza per lo smaltimento di apparecchiature e batterie usate.

#### <span id="page-23-6"></span>**1.15.4 Smaltimento dello strumento nell'Unione Europea**

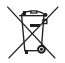

Druck partecipa attivamente all'iniziativa di recupero dei rifiuti di apparecchiature elettriche ed elettroniche (RAEE) del Regno Unito e dell'UE (ai sensi della direttiva UK SI 2013/3113 e della direttiva UE 2012/19/UE).

Per essere prodotta, l'apparecchiatura che avete acquistato ha richiesto l'estrazione e l'impiego di risorse naturali. Può contenere sostanze pericolose, dagli effetti potenzialmente nocivi per la salute e l'ambiente.

Per evitare la dispersione di queste sostanze nell'ambiente e ridurre la pressione sulle risorse naturali, incoraggiamo il ricorso a un sistema di recupero appropriato, che permetta di riutilizzare o riciclare opportunamente i materiali delle apparecchiature giunte alla fine del loro ciclo di vita. Il simbolo del contenitore per rifiuti barrato dalla croce invita a utilizzare questi sistemi.

Per maggiori informazioni sui sistemi di raccolta, riutilizzo e riciclaggio, contattare gli enti locali che si occupano di smaltimento dei rifiuti.

Visitare il seguente sito per le istruzioni relative alle procedure di recupero e per maggiori informazioni su questa iniziativa.

#### **<https://druck.com/weee>**

#### <span id="page-24-0"></span>**1.15.5 Contatto per ulteriori informazioni**

[Centro di assistenza clienti Druck:](https://druck.com/service) **https://druck.com/service**

## <span id="page-24-1"></span>**1.16 Ambiente**

Le condizioni di seguito sono valide sia per la spedizione che per l'immagazzinaggio:

- Intervallo di temperatura da -20°C a +70°C (da -40°F a +158°F)
- Altitudine fino a 4.570 metri (15.000 piedi).

## <span id="page-26-4"></span><span id="page-26-0"></span>**2. Operazioni**

## <span id="page-26-1"></span>**2.1 Funzionamento pneumatico**

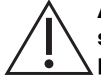

**AVVERTENZA I gas in pressione sono pericolosi. Prima di collegare o scollegare apparecchiature in pressione, scaricare in modo sicuro tutta la pressione.**

**È pericoloso collegare una sorgente di pressione esterna a un calibratore di pressione DPI611. Per impostare e controllare la pressione del calibratore usare solo i meccanismi interni.**

#### <span id="page-26-5"></span><span id="page-26-2"></span>**2.1.1 Introduzione**

In questa sezione vengono forniti esempi che illustrano come collegare ed utilizzare il calibratore di pressione DPI611 per le funzioni di pressione e depressione necessarie.

Prima di iniziare:

- Leggere attentamente la sezione ["Sicurezza"](#page-2-0).
- Assicurarsi che lo strumento non sia danneggiato e che tutti i componenti siano presenti.

**Nota:** utilizzare solo componenti originali del costruttore.

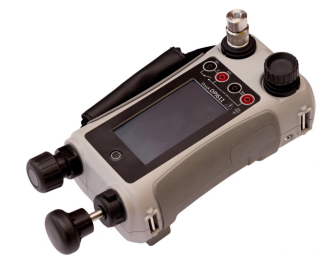

**Figura 2-1: Calibratore di pressione DPI611**

#### <span id="page-26-3"></span>**2.1.2 Scarico della pressione**

Per scaricare tutta la pressione nello strumento, aprire la valvola di rilascio della pressione in senso antiorario (1 giro).

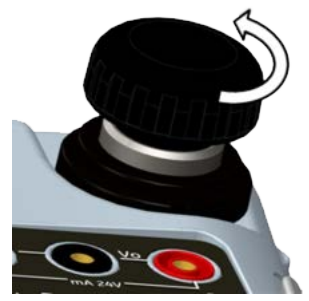

**Figura 2-2: Valvola di rilascio della pressione**

#### <span id="page-27-1"></span><span id="page-27-0"></span>**2.1.3 Collegamento/rimozione del dispositivo in prova**

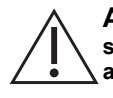

**AVVERTENZA I gas in pressione sono pericolosi. Prima di collegare o scollegare apparecchiature in pressione, scaricare tutta la pressione accumulata.**

**ATTENZIONE Al fine di evitare danni allo strumento, mantenere pulito il meccanismo di pressione. Prima di collegare l'apparecchiatura, accertarsi che sia pulita o utilizzare l'apposito filtro antisporco.**

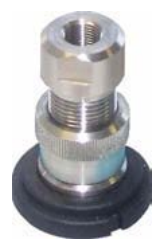

**Figura 2-3: Porta pressione**

L'attacco di prova è provvisto di adattatori "Quick Fit" (vedere la [Sezione](#page-19-3) 1.10.11) facili da staccare, sostituire e installare.

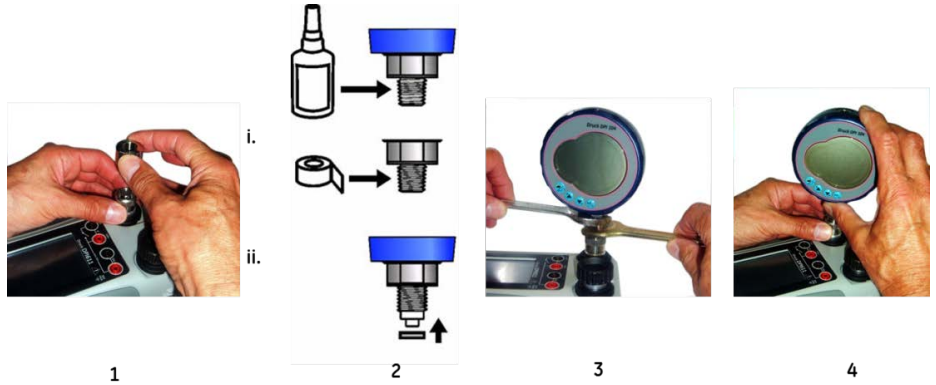

#### **Figura 2-4: Collegamento/rimozione degli attacchi di pressione**

#### **2.1.3.1 Procedura di collegamento**

- 1. Togliere l'adattatore.
- 2. Utilizzare una guarnizione adeguata all'attacco di pressione:
	- i. Tipo NPT: applicare del sigillante sulla filettatura.
	- ii. Tipo BSP (parallelo): raccomandiamo una guarnizione di tenuta nella parte bassa.
- 3. Collegare l'adattatore al dispositivo; se necessario, usare uno degli adattatori alternativi indicati nella [Sezione](#page-17-4) 1.10, quindi serrare alla coppia adeguata.
- 4. Ricollegare l'adattatore all'attacco di prova e serrare manualmente.

#### **2.1.3.2 Procedura di rimozione**

1. Per rimuovere un dispositivo, scaricare prima di tutto la pressione (vedere la [Sezione](#page-26-3) 2.1.2).

- 2. Estrarre l'adattatore dall'attacco di prova.
- 3. Rimuovere l'adattatore dal dispositivo.
- 4. Conservare l'adattatore in modo da proteggere le filettature.

#### <span id="page-28-0"></span>**2.1.4 Funzione pressione o depressione**

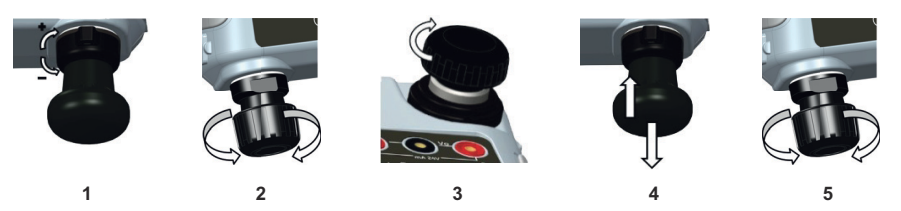

#### **2.1.4.1 Procedura di depressione**

- 1. Impostare la funzione depressione (-).
- 2. Per effettuare regolazioni uniformi (aumento o riduzione) al termine della procedura, ruotare il dispositivo di regolazione del volume a metà dell'intervallo operativo.
- 3. Sigillare l'impianto.
- 4. Utilizzare la pompa per impostare la depressione massima oppure il valore desiderato.
- 5. Regolare la depressione. Ruotare in senso orario per ridurre; in senso antiorario per aumentare.

#### **2.1.4.2 Procedura di pressione**

- 1. Impostare la funzione pressione (+).
- 2. Per effettuare regolazioni intermedie (aumento o diminuzione) al termine della procedura, ruotare il dispositivo di regolazione del volume a metà dell'intervallo operativo.
- 3. Sigillare l'impianto.
- 4. Utilizzare la pompa per impostare la pressione massima oppure la pressione desiderata.
- 5. Regolare la pressione. Ruotare in senso orario per ridurre; in senso antiorario per aumentare.

## <span id="page-28-1"></span>**2.2 Funzioni di calibrazione**

#### <span id="page-28-2"></span>**2.2.1 Funzionamento di base del calibratore**

1. Selezionare:

## DASHBOARD >>  $\leftrightarrow$  CALIBRATOR

2. Per modificare le funzioni di misurazione e generazione, selezionare il pulsante  $\sum$  nella schermata dell'applicazione del calibratore per aprire il menu TASK. Selezionare

CALIBRATOR nel menu TASK per scegliere da una libreria di operazioni preconfigurate e adatte alle prove comuni.

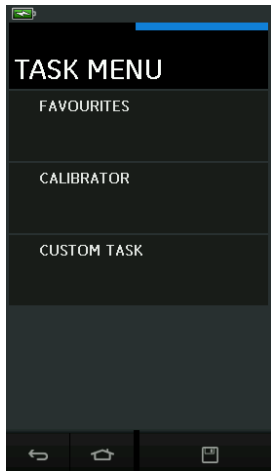

**Figura 2-5: Menu Task (Operazione)**

### **2.2.1.1 Salvataggio delle operazioni**

In qualsiasi punto all'interno del menu TASK (Operazione) è possibile salvare le operazioni

correnti in FAVOURITES (Preferiti) selezionando Save Task (Salva operazione) .

**Nota:** la funzione salvata è quella correntemente attiva nella finestra del calibratore. NON si tratta di un'operazione selezionata; fare riferimento a COPY TASK (Copia operazione) per copiare l'operazione selezionata nei preferiti.

#### **2.2.1.2 Calibratore**

1. Selezionare CALIBRATOR (Calibratore) dal menu TASK (Operazioni).

Ciò consentirà all'utente di effettuare selezioni all'interno delle combinazioni di funzioni più utilizzate.

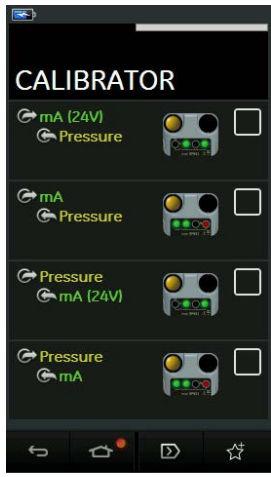

**Figura 2-6: Calibratore**

2. Selezionare la funzione richiesta toccando il testo o la figura appropriata. DPI611 imposterà le funzioni e tornerà alla schermata principale del calibratore.

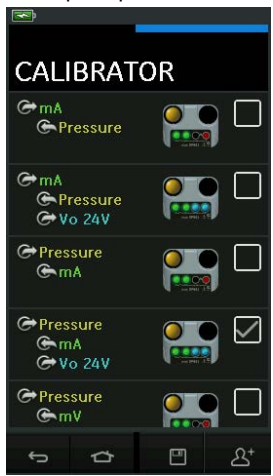

**Figura 2-7: Calibratore con opzione selezionata**

3. Le funzioni possono essere copiate in FAVOURITES (Preferiti) selezionandole come

mostrato nella Figura 2-7 e scegliendo Copy Task (Copia attività)  $\mathfrak{L}^\texttt{+}$ . Se l'attività desiderata non è disponibile come impostazione predefinita, creare una nuova attività mediante CUSTOM TASK (Operazione personalizzata).

#### **2.2.1.3 Preferiti**

1. Selezionando FAVOURITES (Preferiti) dal menu TASK (Operazione) è possibile selezionare tutte le operazioni salvate e copiate.

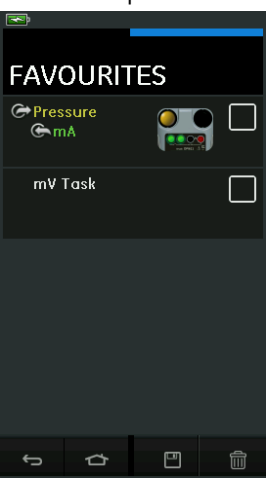

**Figura 2-8: Preferiti**

- 2. Selezionare la funzione richiesta toccando il testo o la figura appropriata. DPI611 imposterà le funzioni e tornerà alla schermata principale del calibratore.
- 3. L'operazione può essere eliminata selezionando DELETE (Elimina)  $\overline{\text{III}}$ .

#### **2.2.1.4 Operazione personalizzata**

1. Selezionare CUSTOM TASK (Operazione personalizzata) dal menu TASK (Operazione). Questo consente di impostare i canali Electrical (Elettrico), Pressure (Pressione) e USB (IDOS).

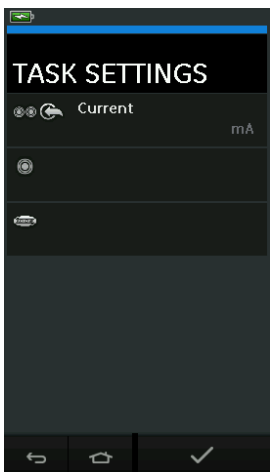

**Figura 2-9: Menu Task Settings (Impostazioni operazione)**

2. Selezionare  $\circledcirc$  per accedere al menu CHANNEL SETTINGS (Impostazioni canale).

Utilizzare **O** per le misurazioni della pressione (vedere la [Sezione](#page-40-0) 2.3).

Utilizzare **(bos**) per i sensori IDOS esterni (vedere la [Sezione](#page-42-2) 2.4).

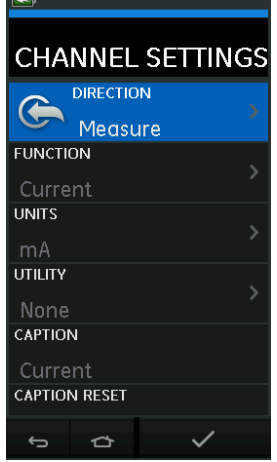

#### **Figura 2-10: Menu Channel Settings (Impostazioni canale)**

- 3. Impostare un canale per la misurazione.
	- DIRECTION (Direzione) consente di selezionare Source (Generazione)  $\bigoplus$  o Measure (Misurazione)  $\bigoplus$  per la funzione selezionata.
	- FUNCTION (Funzione) consente di selezionare la funzione richiesta

(ad es. corrente o tensione). Per ulteriori opzioni, scorrere il menu facendo scorrere il dito sul display dal basso verso l'alto.

- UNITS (Unità) consente di selezionare il tipo di unità richiesta, (ad es. volt, ampere); si noti che può essere presente un solo tipo di unità disponibile in determinate funzioni.
- UTILITY (Utilità) consente di selezionare l'utilità richiesta (per i dettagli, vedere la [Sezione](#page-33-0) 2.2.2).
- CAPTION (Didascalia) consente di modificare la didascalia se necessario.
- CAPTION RESET (Ripristina didascalia) consente all'utente di ripristinare la didascalia.
- Una volta selezionate tutte le impostazioni, premere il pulsante  $\checkmark$  nella parte inferiore della schermata per tornare alla schermata TASK SETTINGS (Impostazioni operazione).
- Si noti che per configurare le impostazioni l'utente deve premere anche il pulsante  $\checkmark$ nel menu TASK SETTINGS (Impostazioni operazione).
- Ripetere la procedura riportata sopra se è richiesto un altro canale.

#### <span id="page-33-0"></span>**2.2.2 Impostazione delle opzioni di utilità di una funzione**

Per ogni funzione può essere attiva soltanto un'utilità. Non a tutte le funzioni di misurazione o

generazione sono associate utilità. Per tutte le opzioni, il pulsante  $\bm{\mathcal{D}}$  ripristina le letture aggiuntive.

#### **2.2.2.1 Max/Min/Avg (Max/Min/Media)**

L'utilità Max/Min/Avg (Max/Min/Media)  $\overline{\wedge}$  è disponibile solo con le funzioni di misurazione. I valori aggiuntivi visualizzati indicano i valori massimo, minimo e medio (media) del segnale di ingresso.

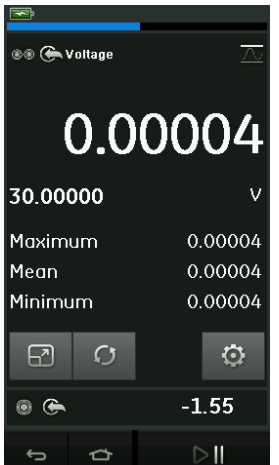

**Figura 2-11: Esempio di Max/Min/Avg (Max/Min/Media)**

#### **2.2.2.2 Switch Test (Test interruttore)**

L'utilità Switch Test (Test interruttore)  $\sigma$  è disponibile solo con le funzioni di pressione.

I valori aggiuntivi visualizzati indicano i valori del segnale (misurazione o generazione) quando lo strumento rileva l'apertura e la chiusura di un contatto. La differenza tra i due valori è mostrata come valore di isteresi del contatto. Questa utilità può essere usata con Ramp Automation

(Automazione rampa), dove il segnale di salita causa la modifica dello stato del contatto e il segnale di discesa ne determina il ritorno allo stato originale.

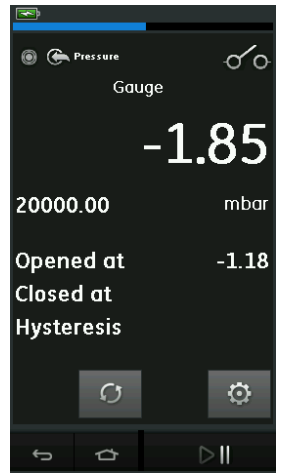

**Figura 2-12: Esempio di test interruttore**

#### **2.2.2.3 Valvola limitatrice di pressione**

L'utilità della valvola limitatrice di pressione  $\int_{0}^{V}$  è disponibile solo con le funzioni di misurazione. Verifica i circuiti o i meccanismi che provocano un'interruzione qualora un ingresso raggiunga un

determinato valore di soglia. L'utilità consente all'utente di selezionare una modalità di funzionamento in salita o in discesa. Visualizza inoltre i valori aggiuntivi massimo e minimo raggiunti dal segnale di ingresso.

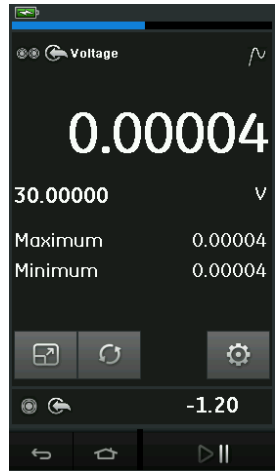

**Figura 2-13: Esempio di valvola limitatrice di pressione**

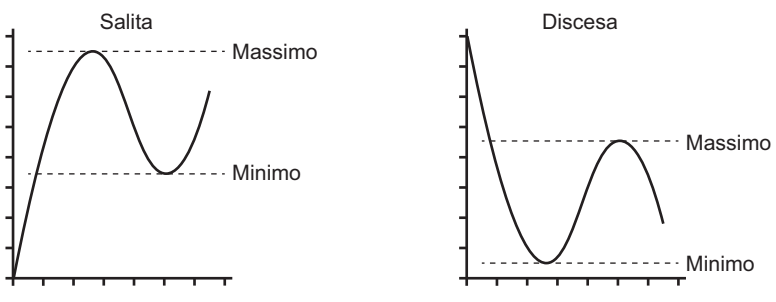

**Figura 2-14: Utilità della valvola limitatrice di pressione**

#### <span id="page-35-0"></span>**2.2.3 Opzioni di visualizzazione delle misure**

Quando sono in uso più canali, nella schermata CALIBRATOR (Calibratore) sono disponibili due visualizzazioni:

• La Figura 2-15 visualizza una vista ridotta di tutti i canali selezionati.

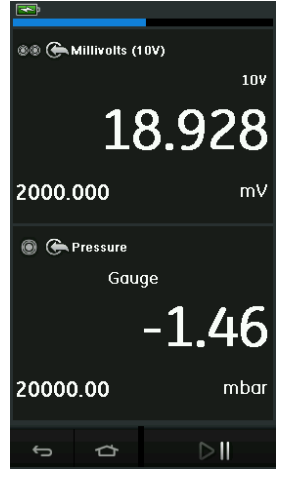

**Figura 2-15: Finestra di calibrazione - Vista ridotta**

• La Figura 2-16 visualizza una vista allargata del canale selezionato e riduce al minimo i canali restanti.

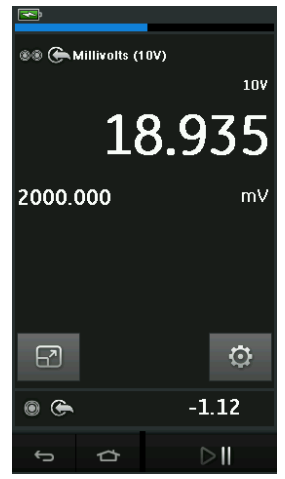

#### **Figura 2-16: Finestra di calibrazione - Vista allargata**

Le opzioni di visualizzazione possono essere modificate premendo il canale che l'utente desidera visualizzare nella vista allargata.

Se si seleziona  $\boxed{2}$ , vengono visualizzati tutti i canali nella vista ridotta.

#### <span id="page-36-0"></span>**2.2.4 Procedure di esempio**

#### **2.2.4.1 Procedura di esempio: Misurazione o generazione di corrente con alimentazione da circuito interno**

La Figura 2-17 mostra il canale 1 (CH1) impostato per misurare o generare una corrente con un circuito di alimentazione esterno.

**Nota:** l'alimentazione da circuito viene fornita collegando i due terminali rossi sulla parte anteriore di DPI611 e abilitando Current (Corrente) (24 V) come funzione elettrica.

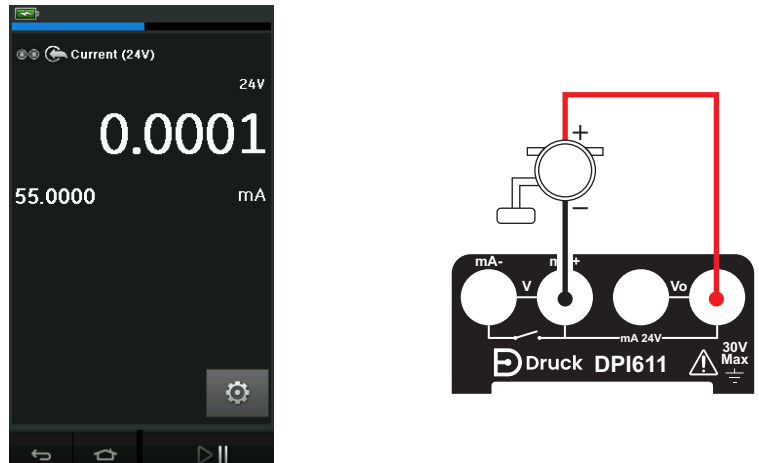

#### **Figura 2-17: Misurazione della corrente su CH1. Campo ± 55 mA**

- 1. Impostare le opzioni software applicabili.
- 2. Completare le connessioni elettriche e continuare con le funzioni di misurazione o generazione.
- 3. Solo generazione (automazione). Impostare il valore di uscita applicabile.

#### **2.2.4.2 Procedura di esempio: Misurazione della tensione**

La Figura 2-18 mostra il canale 1 (CH1) configurato per misurare una tensione CC (± 30 V) o CC mV (± 2000 mV).

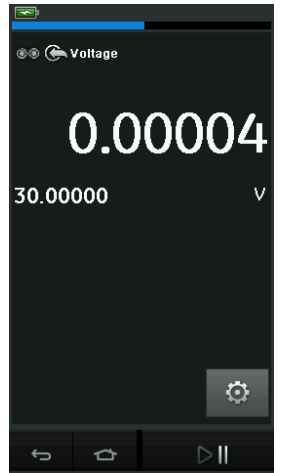

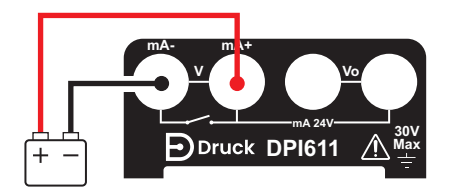

#### **Figura 2-18: Misurazione dei Volt CC o dei mV CC su CH1**

- 1. Impostare le opzioni software applicabili.
- 2. Completare le connessioni elettriche e continuare con la funzione di misurazione.

#### **2.2.4.3 Procedura di esempio: misurazione o generazione di corrente con alimentazione da circuito esterno**

La Figura 2-19 e la Figura 2-20 mostrano la configurazione per misurare (±55 mA) o generare (da 0 a 24 mA) una corrente con alimentazione da circuito esterno.

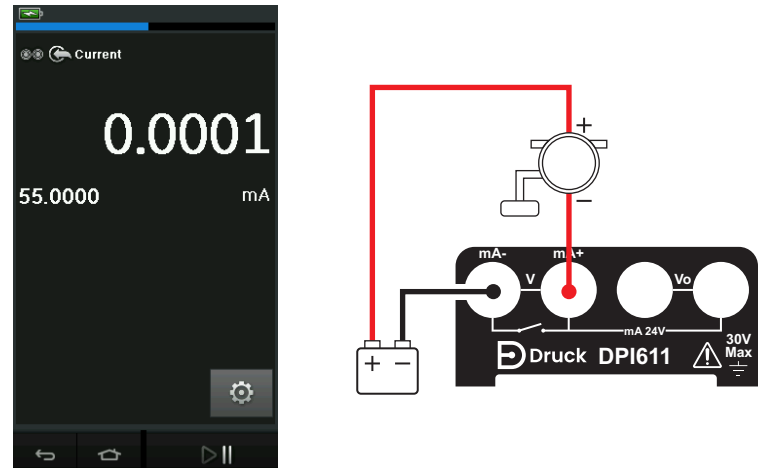

**Figura 2-19: Misurazione della corrente con alimentazione da circuito esterno (campo: ± 55 mA)**

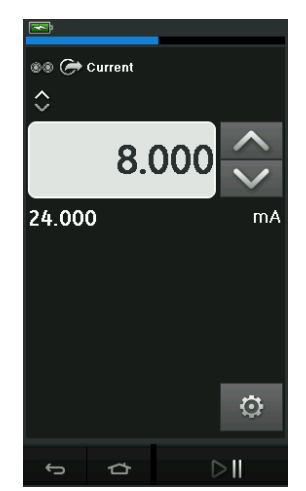

#### **Figura 2-20: Generazione di corrente con circuito di alimentazione esterno (campo: da 0 a 24 mA)**

- 1. Impostare le opzioni software applicabili.
- 2. Completare le connessioni elettriche e continuare con le funzioni di misurazione o generazione.
- 3. Solo generazione (automazione): impostare il valore di uscita applicabile.

### **2.2.4.4 Procedura di esempio: Switch Test (Test interruttore)**

Il test contatto è valido solo quando è selezionata una funzione della pressione.

Quando si imposta il test di contatto il software imposta automaticamente il canale elettrico sulla funzione di test di contatto.

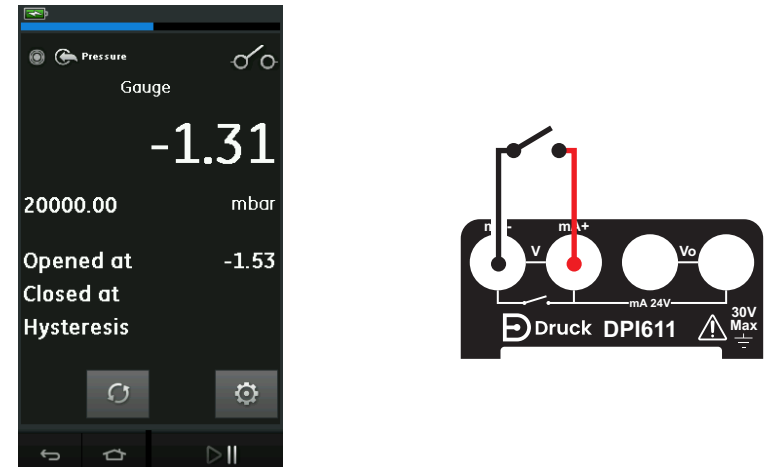

#### **Figura 2-21: Switch Test (Test interruttore)**

**Nota:** se esiste una funzione elettrica già selezionata verrà disabilitata automaticamente. Sul display viene visualizzato un messaggio.

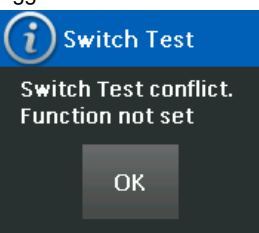

#### **2.2.4.5 Procedura di esempio: misurazione della tensione con generazione di tensione interna**

La Figura 2-22 mostra il canale 1 (CH1) configurato per misurare una tensione CC.

(± 30 V) o mV CC (± 2000 mV) con generazione di tensione interna (ad es. per l'uso con ponte resistivo).

**Nota:** la tensione interna viene fornita collegando i terminali Vo sulla parte anteriore di DPI611 e abilitando la tensione (10 V) o i Millivolt (10 V) come funzione elettrica.

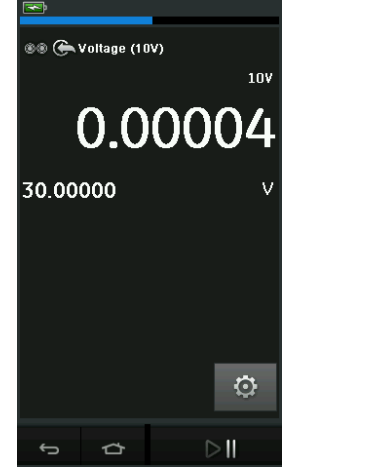

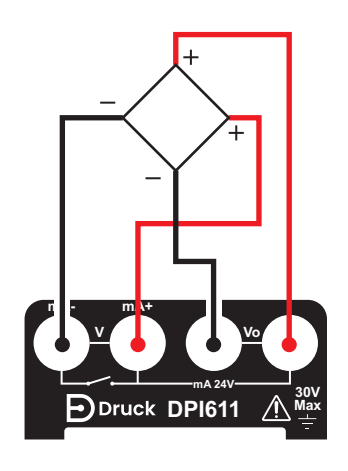

#### **Figura 2-22: Misurazione dei Volt CC (10 V) o del mV CC (10 V) su CH1**

- 1. Impostare le opzioni software applicabili.
- 2. Completare le connessioni elettriche e continuare con la funzione di misurazione.

## <span id="page-40-0"></span>**2.3 Calibrazione della pressione**

L'opzione PRESSURE TASKS (Operazioni pressione) è disponibile nel menu TASK (Operazione). Per i dettagli, vedere la [Sezione](#page-28-2) 2.2.1.

Selezionare la funzione richiesta toccando il testo o la figura appropriata. DPI611 imposterà le funzioni e tornerà alla schermata CALIBRATOR (Calibratore).

Le funzioni relative alla pressione possono anche essere selezionate attraverso la funzione CUSTOM TASK (Operazione personalizzata). Per i dettagli, vedere la Sezione 2.2.1.4.

Se necessario, modificare le unità o la funzione. Se necessario, impostare un'utilità per la funzione:

- Max/Min/Avg (Max/Min/Media)
- Switch Test (Test interruttore)
- Relief Valve (Valvola limitatrice di pressione)

Prova di perdita

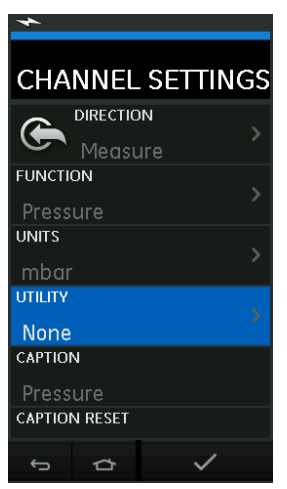

#### **Figura 2-23: Impostazioni canale**

**Nota:** UNITS (Unità) e UTILITIES (Utilità) sono accessibili selezionando la funzione tramite CUSTOM TASK (Operazione personalizzata).

#### <span id="page-41-0"></span>**2.3.1 Impostazione di una prova di perdita**

L'utilità della prova di perdita  $\bigtriangleup$  è disponibile solo nelle modalità di misurazione della pressione. Questa utilità fornisce un test per calcolare la perdita di un impianto.

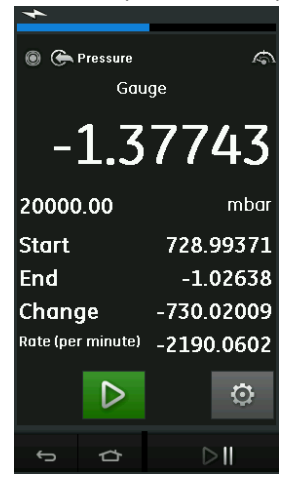

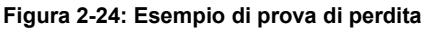

Per configurare la prova di perdita:

1. Impostare l'utilità su Leak Test (Prova di perdita). Selezionare:

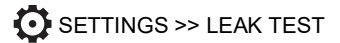

2. Impostare i periodi di seguito indicati.

WAIT TIME (Tempo di attesa): intervallo di tempo che precede l'inizio della prova, espresso in ore:minuti:secondi (hh:mm:ss).

TEST TIME (Durata prova): la durata della prova di perdita, espressa in ore:minuti:secondi (hh:mm:ss).

- 3. Utilizzare  $\sum$  per avviare la prova di perdita.
- 4. Utilizzare **b**er arrestare la prova di perdita.

#### <span id="page-42-0"></span>**2.3.2 Azzeramento della pressione del modulo**

### SETTINGS >> ZERO >> ZERO

Questa opzione permette di impostare un nuovo valore di pressione zero sul modulo di pressione in uso. È possibile regolare il sensore se rispetta la condizione di seguito:

Regolazione ≤10% FS del valore di pressione positiva (per il sensore).

**Nota:** per effettuare una regolazione di zero temporanea è possibile utilizzare la funzione Tare (Tara).

#### <span id="page-42-1"></span>**2.3.3 Indicazioni di errore**

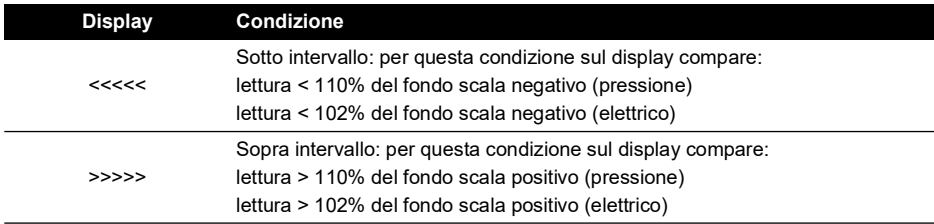

Se il display visualizza <<<<< (fuori scala verso il basso) o >>>>> (fuori scala verso l'alto):

- a. Verificare che la scala sia corretta.
- b. verificare che tutte le apparecchiature e i relativi collegamenti siano funzionanti.

## <span id="page-42-2"></span>**2.4 Misurazione della pressione: opzione IDOS**

Articolo opzionale. I moduli di pressione universali IDOS (UPM) si avvalgono della tecnologia a sensori intelligenti con uscita digitale (IDOS) per misurare la pressione applicata e inoltrare i dati a uno strumento IDOS. Prima di utilizzare un modulo IDOS, fare riferimento al manuale d'uso K0378.

Per collegare un modulo IDOS al Druck DPI611, utilizzare un adattatore IO620-IDOS-USB.

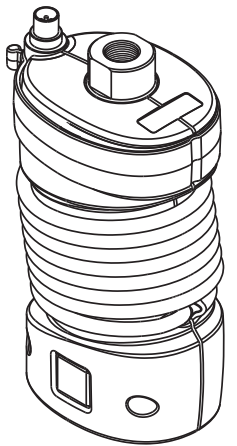

**Figura 2-25: Modulo IDOS**

#### <span id="page-43-0"></span>**2.4.1 Istruzioni per l'assemblaggio dell'opzione IDOS**

- 1. Collegare un'estremità dell'adattatore IO620-IDOS-USB al modulo IDOS.
- 2. Premere l'estremità di tipo A del cavo USB nell'alloggiamento USB sullo strumento e l'estremità del tipo B nell'adattatore (IO620-IDOS-USB).
- 3. Accendere lo strumento.
- 4. Quando il simbolo IDOS  $\overline{1, 0}$ lampeggia nella parte alta del display, la connessione tra il modulo IDOS e il calibratore è avvenuta.

#### <span id="page-43-1"></span>**2.4.2 Procedure per le funzioni IDOS**

Le procedure per un modulo IDOS sono uguali a quelle per il sensore della pressione interno. Abilitare il modulo IDOS dal menu TASK (Operazione):

- 1. Funzione IDOS (Measure [Misurazione] o Differential [Differenziale]).
- 2. Se necessario, modificare le unità per la funzione.
- 3. Se necessario, impostare un'utilità per la funzione:
	- Max/Min/Avg (Max/Min/Media)
	- Switch Test (Test interruttore)
	- Prova di perdita
	- Relief Valve (Valvola limitatrice di pressione)

Il menu delle impostazioni per il modulo IDOS contiene le seguenti opzioni:

- Unità.
- Process (Tare, Alarm, Filter, Flow, Scaling) (Processo [Tara, Allarme, Filtro, Flusso, Scalatura]).
- Zero. La procedura è identica per un modulo IDOS o il sensore di pressione interna. Azzerare il sensore estensimetrico prima di utilizzarlo.
- Resolution (Risoluzione). Selezionare il numero di cifre da visualizzare.

## <span id="page-44-0"></span>**3. Registrazione dati**

Selezionare l'opzione *国* DATA LOGGING (Registrazione dati) sul dashboard. La funzione di registrazione dati registra le letture dello strumento in modo da poterle rivedere o analizzare.

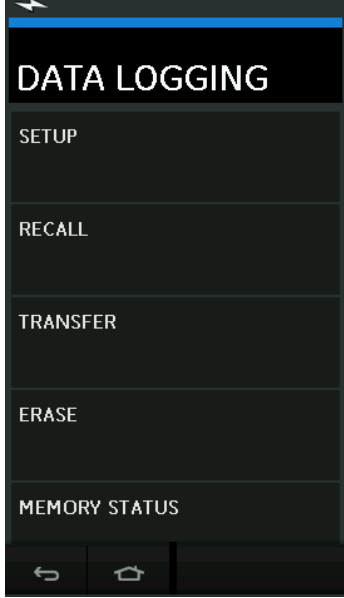

**Figura 3-1: Registrazione dati**

Il file di dati può essere analizzato utilizzando le seguenti opzioni:

• RECALL (Richiama)

Il file di dati può essere elaborato esternamente utilizzando la seguente opzione:

- TRANSFER (Trasferimento)
	- a. Trasferimento su un'unità flash USB.
	- b. Trasferimento su un computer tramite porta seriale.

Questo capitolo descrive il modo in cui utilizzare la funzione di registrazione dati per registrare dati su un file.

In modalità di registrazione i dati visualizzati sul display provenienti da tutti i canali attivi vengono memorizzati per ciascun punto dati.

I dati possono essere memorizzati:

- a. Periodicamente
- b. Premendo un tasto

I dati vengono archiviati nella memoria interna o su un'unità flash USB collegata all'unità fino a quando la registrazione dati non viene arrestata.

## <span id="page-44-1"></span>**3.1 Set-up (Impostazione)**

Prima di iniziare, impostare tutti i canali con la funzione corretta (vedere la [Capitolo](#page-26-4) 2). Per accedere alla funzione di registrazione dei dati procedere come segue:

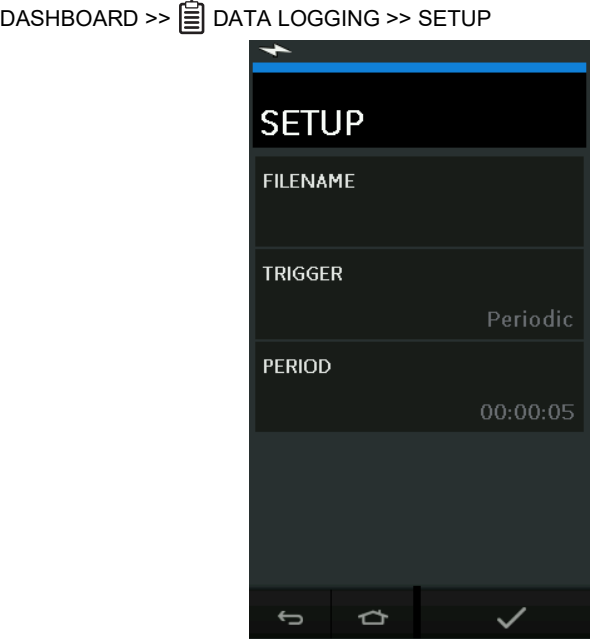

**Figura 3-2: Configurazione registrazione dati**

• FILENAME (Nome file)

Immettere il nome del file (massimo 10 caratteri).

• TRIGGER (Attivazione)

Selezionare una delle seguenti opzioni:

- a. Key Press (Pressione tasto) (registra un punto dati ogni volta che viene premuto il pulsante).
- b. Periodic (Periodica) (registra un punto dati secondo un intervallo di tempo impostato).
- PERIOD (Periodo)

Questa opzione è utilizzata per impostare l'intervallo di tempo per la registrazione dei dati periodica.

Per avviare la modalità di registrazione dati:

- 1. Selezionare le opzioni adeguate e immettere un nome file per il file di registrazione dati.
	- **Nota:** quando si immette il nome file è innanzitutto necessario selezionare la destinazione (INTERNAL [Interna] o USB FLASH DRIVE [Unità flash USB]).
- 2. Selezionare il pulsante  $\mathcal{L}$ .

## <span id="page-45-0"></span>**3.2 Funzionamento**

In modalità periodica, per iniziare la registrazione dati toccare il pulsante "Start logging" (Avvia registrazione)  $60$ .

In modalità di pressione tasto, viene rilevato un punto dati ogni volta che l'utente tocca il pulsante di registrazione  $\leftarrow$ .

Per arrestare la modalità di registrazione dati, selezionare  ${\bigtimes}$ 

L'indicatore di registrazione dati **lampeggia per indicare quando viene registrata una lettura.** 

## <span id="page-46-0"></span>**3.3 Analisi dei file**

## DASHBOARD >> **A** DATA LOGGING >> RECALL

Per visualizzare un file di dati punto per punto, procedere come segue:

- 1. Toccare il pulsante Filename (Nome file) per visualizzare l'elenco dei file di dati.
- 2. Selezionare il file da visualizzare.
- 3. Toccare  $\swarrow$  per visualizzare i dati.
- 4. Per far avanzare la visualizzazione di un punto dati per volta, toccare il pulsante Next Log (Registrazione successiva)  $\Box$ .

**Nota:** la sequenza numerica dei punti dati è visualizzata nell'angolo in alto a destra (ad es. 4 di 100).

- 5. Per arretrare di un punto dati, premere il pulsante Previous Log (Registrazione precedente)  $\sqrt{1}$
- 6. Uscire dalla schermata.

## <span id="page-46-1"></span>**3.4 Gestione dei file**

Le opzioni relative alla gestione dei file di registrazione dati sono le seguenti:

• TRANSFER (Trasferimento)

carica i file datalog su un altro computer.

**ELIMINA** 

cancella i file di registrazione dati.

MEMORY STATUS (Stato memoria) visualizza la quantità di memoria libera.

#### <span id="page-46-2"></span>**3.4.1 Trasferimento**

I dati possono essere trasferiti nei seguenti modi:

- Unità flash USB: i file selezionati vengono scritti nella cartella principale dell'unità flash USB.
- Porta seriale USB: i dati vengono trasferiti a un computer come file di testo. Per la ricezione dei dati è possibile utilizzare un programma di comunicazione (ad esempio, Microsoft® Hyper Terminal). La configurazione della porta seriale è la seguente:

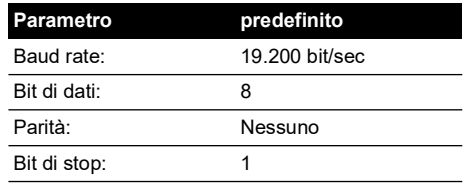

#### <span id="page-46-3"></span>**3.4.2 Cancellazione**

Le opzioni di cancellazione sono le seguenti:

• ERASE ONE FILE (Cancella un file)

per cancellare un file, selezionarlo, quindi toccare e selezionare il segno di spunta nella parte in basso a destra dello schermo.

• CLEAR INTERNAL (Elimina interni) elimina tutti i file interni.

#### <span id="page-47-0"></span>**3.4.3 Stato della memoria**

Il pulsante MEMORY STATUS (Stato memoria) mostra la quantità di memoria disponibile nelle sequenti aree:

- Internal (Interna)
- Unità flash USB (se installata)

#### <span id="page-47-1"></span>**3.4.4 Formato dei dati**

I file di dati vengono prodotti in formato Comma Separated Variable (csv) (vedere la Figura 3-3). Ciò ne consente l'importazione in un foglio di calcolo (ad es. Microsoft ® Excel). La prima sezione di un file di dati contiene le seguenti informazioni:

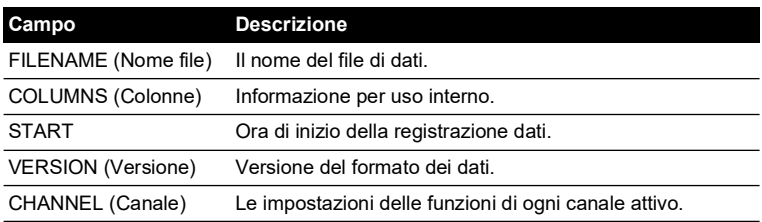

La seconda sezione di un file di dati contiene le seguenti informazioni:

- Singole intestazioni
- Informazioni sui punti dati

```
FILENAME,P080821A
COLUMNS,3,9
START,10 Aug 2021, 10:00:00
CHANNEL 001, Current (24V),In,mA,55
CHANNEL 005, HART,In,,0
DATA, START
ID,Date,Time,Main Reading,Secondary Reading,
0, 10 Aug 2021, 10:00:00,8.7525,24V,4,0,False
1, 10 Aug 2021, 10:00:15,8.5711,24V,4,0,False
2, 10 Aug 2021, 10:00:30,8.4080,24V,4,0,False
3, 10 Aug 2021, 10:00:45,8.2475,24V,4,0,False
4, 10 Aug 2021, 10:01:00,8.0733,24V,4,0,False
5, 10 Aug 2021, 10:01:15,7.9288,24V,4,0,False
```
**Figura 3-3: Esempio di file di registrazione dati in formato "csv"**

## <span id="page-48-0"></span>**4. Documentazione**

Questo capitolo descrive le funzioni di documentazione disponibili nel calibratore Druck DPI611, ovvero:

- ANALYSIS (Analisi)
- RUN PROCEDURE (Esecuzione di una procedura)

## <span id="page-48-1"></span>**4.1 Analisi**

La funzione di analisi rileva le letture provenienti da due o più canali del DPI611 per calibrare le caratteristiche di trasferimento del dispositivo sottoposto a verifica. Uno dei canali è quello di riferimento, e funziona come segue:

- Fornisce una misura del segnale di ingresso nel dispositivo.
- Se invece il dispositivo è un trasmettitore di pressione, il canale di riferimento sarà Pressione e misurerà la pressione di ingresso nel dispositivo.

L'altro canale è quello di ingresso, e funziona come segue:

- Misura il segnale di uscita dal dispositivo.
- In caso di calibrazione di un trasmettitore di processo, potrà essere il canale elettrico in modalità di misurazione di corrente.

Per impostazione predefinita, ogni canale attivo non definito come canale di riferimento è un canale di ingresso.

Affinché la configurazione della funzione di analisi sia corretta, è necessario che siano stati definiti un canale di riferimento e almeno un canale di ingresso.

Per ogni valore la funzione di analisi calcola la differenza di ciascun canale di ingresso rispetto alla caratteristica di trasferimento ideale e la confronta con un limite di tolleranza.

- Lo scostamento è mostrato in %Span o %Rdg
- Il risultato della prova di tolleranza è mostrato come un'icona [Pass] (Prova superata)  $|\vee|$  o [Fail] (Prova non superata)  $\overrightarrow{X}$ .

## <span id="page-48-2"></span>**4.2 Impostazione**

- 1. Impostare i canali del Druck DPI611 nella funzione Calibratore (vedere la [Sezione](#page-26-5) 2.1.1).
- 2. Collegare il calibratore al dispositivo in prova.
- 3. Accedere alla funzione Documenting (Documentazione).

DASHBOARD >>  $\mathcal{P}$  DOCUMENTING

4. Toccare il pulsante ANALYSIS (Analisi).

#### <span id="page-49-0"></span>**4.2.1 Definizione del canale di riferimento**

1. Toccare il pulsante relativo al canale da utilizzare come canale di riferimento per l'analisi.

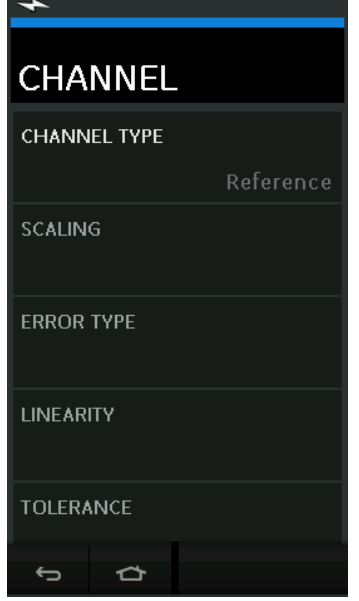

#### **Figura 4-1: Selezione del canale di riferimento**

- 2. Impostare Channel type (Tipo canale) su Reference (Riferimento).
- 3. Tutte le altre impostazioni che si riferiscono a quel canale vengono annullate. Tutti gli altri canali attivi sono impostati su Input (Ingresso).

#### <span id="page-50-0"></span>**4.2.2 Definizione dei singoli canali di ingresso**

Toccare il pulsante relativo a ogni canale di ingresso per impostare le opzioni Input (Ingresso).

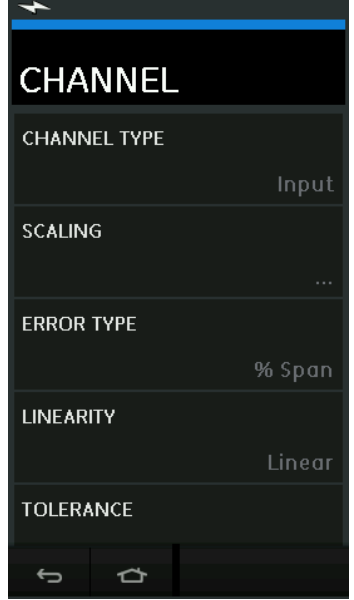

**Figura 4-2: Selezione delle opzioni di ingresso**

• SCALING (Scalatura)

I valori di scalatura sono due coppie di valori che definiscono le caratteristiche di trasferimento ideali:

I valori dei segnali di riferimento minimi e massimi (riferimento inferiore e riferimento superiore) e i valori del segnale di ingresso corrispondenti (ingresso alto e ingresso basso).

• ERROR TYPE (Tipo di errore)

Seleziona come visualizzare lo scostamento dalla caratteristica di trasferimento ideale. Può essere una delle seguenti modalità:

% Span (% intervallo) - Una percentuale dell'intervallo del segnale di ingresso.

% Rdg (% lettura) - Una percentuale della lettura del segnale di ingresso.

• LINEARITY (Linearità)

La caratteristica di trasferimento dal segnale di riferimento al segnale di ingresso. Può essere una delle seguenti modalità:

Lineare, come risposta proporzionale.

Radice quadrata, spesso presente nei sensori di flusso.

• TOLERANCE (Tolleranza)

I limiti di prova per lo scostamento dalla caratteristica di trasferimento.

## <span id="page-50-1"></span>**4.3 Funzione di analisi**

Impostare i parametri dei canali di ingresso (vedere la [Sezione](#page-48-2) 4.2) e tornare alla schermata CHANNEL SETUP (Configurazione canali).

Selezionare il pulsante Start (Avvio)  $\left(\blacktriangleright\right)$ .

Nella finestra Analysis (Analisi) vengono visualizzati i seguenti elementi:

- Lo scostamento di ogni canale di ingresso dalla caratteristica di trasferimento ideale.
- Un'icona relativa alla prova dei limiti di tolleranza.

Pass (Prova superata)  $\forall$  (entro il limite di prova di tolleranza)

Fail (Prova non superata)  $\mathbb R$  (fuori dal limite di prova di tolleranza)

Per verificare l'intero campo del dispositivo, procedere come segue:

- 1. Suddividere in passi il valore del segnale di riferimento per tutto il campo corrispondente.
- 2. Verificare la finestra Analysis (Analisi) a ogni passaggio.
- 3. Qualora il segnale di riferimento venga generato dal calibratore, spostarsi nella finestra del canale per modificare il valore di riferimento.
- 4. Tornare alla finestra Analysis (Analisi).
- 5. Una volta terminata l'analisi, uscire dalla finestra selezionando Exit (Esci)  $(x)$ .

## <span id="page-51-0"></span>**4.4 Esecuzione di una procedura**

Lo scopo della funzione Run procedure (Esegui procedura) consiste nell'eseguire procedure di calibrazione scaricate dal software 4Sight2™. Le procedure di calibrazione 4Sight2™ contengono tutti i valori necessari per calibrare il dispositivo in prova, inclusi i punti di prova e i tempi di rampa.

È possibile utilizzare la stessa procedura di calibrazione per qualsiasi dispositivo in prova. Per usare la funzione Run Procedure (Esegui procedura) occorrono:

- Una copia del software di calibrazione 4Sight2™.
- Cavo USB standard (in dotazione).
- [Un driver per il dispositivo di calibrazione Druck DPI611 scaricabile dal sito Web:](https://druck.com/software)  **https://druck.com/software**.

#### <span id="page-51-1"></span>**4.4.1 Sequenza di caricamento e scaricamento dei file**

#### **Tabella 4-1: Sequenza di caricamento e scaricamento dei file**

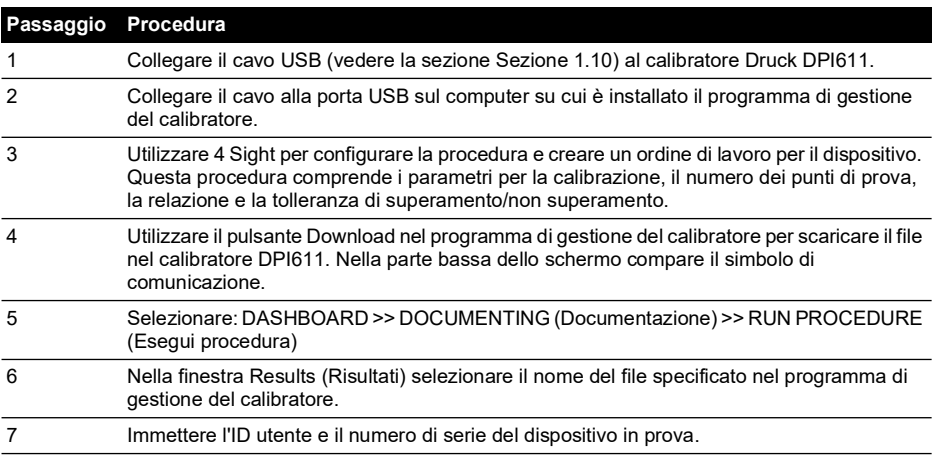

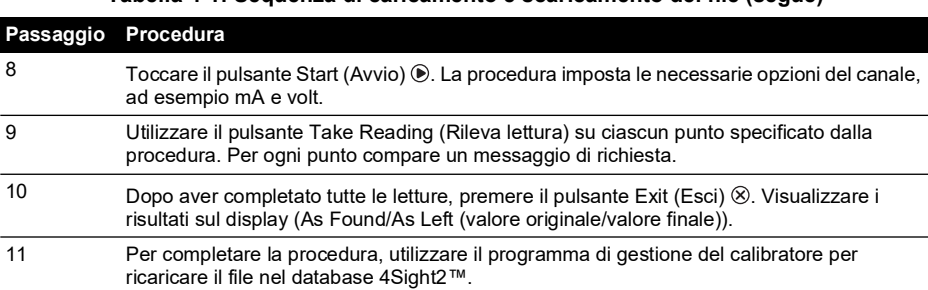

#### **Tabella 4-1: Sequenza di caricamento e scaricamento dei file (segue)**

## <span id="page-54-0"></span>**5. Calibrazione**

## <span id="page-54-1"></span>**5.1 Generali**

Lo strumento viene fornito dal costruttore con i relativi certificati di calibrazione. Si raccomanda di eseguire la calibrazione ogni 12 mesi. L'intervallo di calibrazione effettivo dipende dall'uso dello strumento e dalla tolleranza di misurazione accettabile per l'applicazione prevista.

Il DPI611 è uno strumento di misurazione molto preciso e le apparecchiature e le condizioni di prova devono essere adeguate al tipo di lavoro. I controlli e le regolazioni di calibrazione devono essere eseguiti in ambiente controllato, da un tecnico qualificato.

**Nota:** un tecnico specializzato in operazioni di calibrazione deve avere le conoscenze tecniche, la documentazione, la strumentazione di controllo e l'attrezzatura necessarie ad effettuare la calibrazione di questa apparecchiatura.

**Nota:** Druck offre un servizio di calibrazione conforme agli standard internazionali.

**Nota:** Druck consiglia la restituzione dello strumento al produttore o a un centro di assistenza autorizzato per effettuare la calibrazione. Qualora ci si rivolga a un altro centro di calibrazione, verificare che vengano applicati gli standard indicati di seguito.

## <span id="page-54-2"></span>**5.2 Verifica della calibrazione**

Agli intervalli previsti, le letture dello strumento devono essere confrontate con un campione di riferimento.

Il metodo consigliato consiste nel verificare le misure partendo da 0 e arrivando fino al 100% con incrementi del 20%, per poi ritornare a 0 con decrementi del 20%.

Annotare qualsiasi scostamento tra lo strumento e il campione di riferimento tenendo conto della tracciabilità (precisione rispetto a uno standard nazionale).

Se dopo una verifica di calibrazione il risultato supera la tolleranza indicata dalla specifica (o un altro standard di prestazione idoneo) procedere a regolare la calibrazione.

## <span id="page-54-3"></span>**5.3 Regolazioni della calibrazione**

Se lo strumento funziona correttamente variano unicamente la calibrazione di zero e di fondo scala. Una eccessiva mancanza di linearità o effetti di temperatura indicano un'anomalia. Restituire lo strumento a un centro di assistenza qualificato.

## <span id="page-54-4"></span>**5.4 Prima di iniziare**

Utilizzare solo componenti originali del costruttore. Per eseguire una calibrazione accurata utilizzare:

- Apparecchiature di calibrazione specificate nella Tabella 5-1.
- Un ambiente a temperatura stabile:  $21 \pm 1^{\circ}$ C (70  $\pm 2^{\circ}$ F).

Prima di avviare la procedura di calibrazione, si raccomanda di lasciare l'apparecchiatura nell'ambiente di calibrazione per almeno due ore.

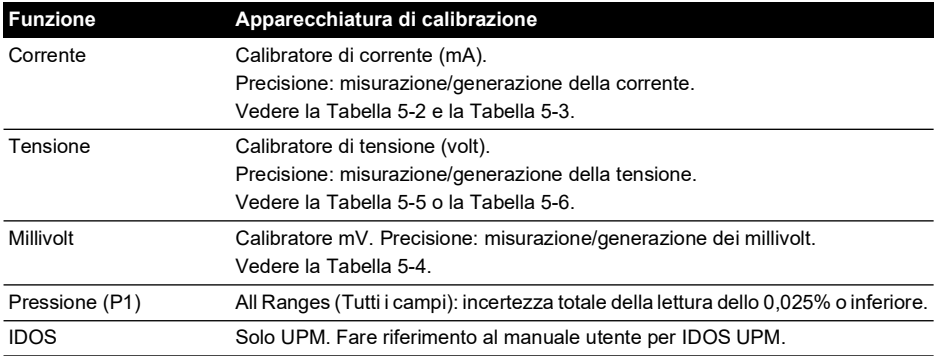

#### **Tabella 5-1: Apparecchiatura di calibrazione**

Prima di avviare la calibrazione verificare che la data e l'ora impostate nello strumento siano corrette.

Per eseguire la calibrazione su una funzione di misurazione o generazione, utilizzare l'opzione del menu avanzato.

- 1. Selezionare: DASHBOARD >> SETTINGS >> ADVANCED
- 2. Inserire il PIN di calibrazione: 4321
- 3. Selezionare il pulsante  $\blacktriangledown$ .
- 4. Selezionare: PERFORM CALIBRATION (Esegui taratura)

Selezionare quindi una funzione per avviare la calibrazione:

- 1. Selezionare il canale.
- 2. Selezionare la funzione.
- 3. Selezionare il range (se applicabile).
- 4. Seguire le istruzioni visualizzate sullo schermo.

Al termine della calibrazione impostare la data della calibrazione successiva.

## <span id="page-55-0"></span>**5.5 Procedure: corrente (misurazione)**

Procedere come segue:

- 1. Collegare l'apparecchiatura di calibrazione idonea (vedere la Tabella 5-1).
- 2. Attendere che l'apparecchiatura raggiunga una temperatura stabile (minimo: 5 minuti dall'ultima accensione).
- 3. Utilizzare il menu calibrazione (vedere la [Sezione](#page-54-4) 5.4) per effettuare una calibrazione a tre punti (-FS, Zero e +FS) per ogni intervallo: 20 mA e 55 mA.
- 4. Verificare che la calibrazione sia corretta.
	- a. Selezionare l'opportuna funzione (misurazione) della corrente.
	- b. Applicare i seguenti valori: mA: -55, -25, -20, -10, -5, 0 (circuito aperto) mA: 0, 5, 10, 20, 25, 55

c. Verificare che l'errore rientri nei limiti specificati (vedere la Tabella 5-2).

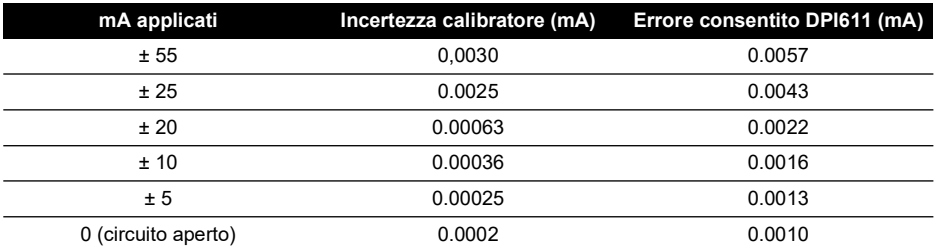

#### **Tabella 5-2: Limiti di errore per la funzione (misurazione) della corrente**

## <span id="page-56-0"></span>**5.6 Procedure: corrente (generazione)**

Quando si ricalibrano le funzioni di misurazione e generazione per questo campo, la funzione di misurazione deve essere regolata prima della funzione di generazione.

Procedere come segue:

- 1. Collegare l'apparecchiatura di calibrazione idonea (vedere la Tabella 5-1).
	- CH1 (campo 24 mA): (vedere Tabella 5-3).
- 2. Attendere che l'apparecchiatura raggiunga una temperatura stabile (minimo: 5 minuti dall'ultima accensione).
- 3. Utilizzare il menu calibrazione (vedere la [Sezione](#page-54-4) 5.4) per effettuare una calibrazione a due punti (0,2 mA e FS):
	- CH1: 24 mA.
- 4. Verificare che la calibrazione sia corretta:
	- a. Selezionare l'opportuna funzione (generazione) della corrente.
	- b. Applicare i seguenti valori:

mA: 0,2, 6, 12, 18, 24.

c. Verificare che l'errore rientri nei limiti (vedere la Tabella 5-3).

#### **Tabella 5-3: Limiti di errore per la funzione (generazione) della corrente**

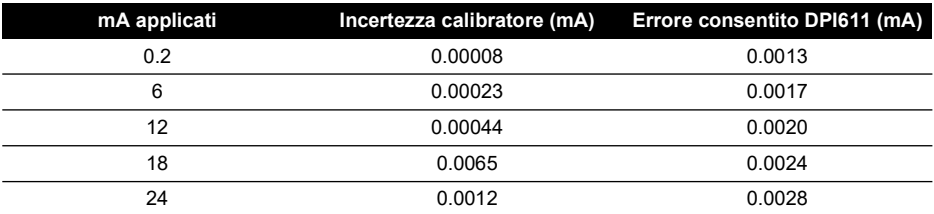

## <span id="page-56-1"></span>**5.7 Procedure: mV/Volt CC (misurazione)**

Procedere come segue:

- 1. Collegare l'apparecchiatura di calibrazione idonea (vedere la Tabella 5-1).
- 2. Attendere che l'apparecchiatura raggiunga una temperatura stabile (minimo: 5 minuti dall'ultima accensione).

3. Utilizzare il menu di calibrazione (vedere la [Sezione](#page-54-4) 5.4) per effettuare una calibrazione a tre punti (-FS, Zero e +FS) per la serie di intervalli applicabile:

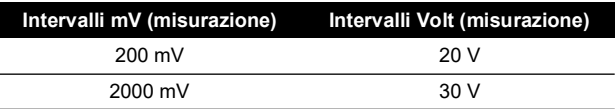

- 4. Verificare che la calibrazione sia corretta:
	- a. Selezionare l'opportuna funzione (misurazione) della tensione o dei millivolt.
	- b. Applicare i valori di immissione adeguati per la calibrazione: mV: -2000, -1000, -200, -100, 0 (corto circuito) mV: 0, 100, 200, 1000, 2000 Volt (V): -30, -21, -20, -10, -5, 0 (corto circuito) Volt (V): 0, 5, 10, 20, 21, 30
	- c. Verificare che l'errore rientri nei limiti (vedere la Tabella 5-4 e la Tabella 5-5).

#### **Tabella 5-4: Limiti di errore per la funzione (misurazione) dei millivolt**

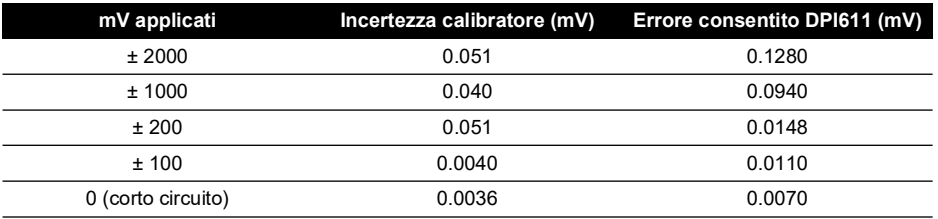

#### **Tabella 5-5: Limiti di errore per la funzione (misurazione) della tensione**

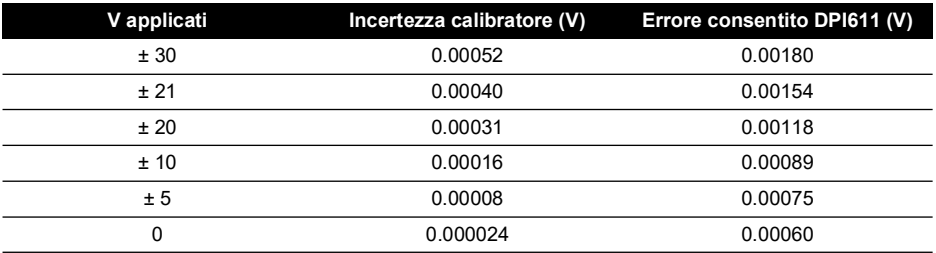

## <span id="page-57-0"></span>**5.8 Procedure: Volt CC (generazione)**

Procedere come segue:

- 1. Collegare l'apparecchiatura di calibrazione idonea (vedere la Tabella 5-1).
- 2. Attendere che l'apparecchiatura raggiunga una temperatura stabile (minimo: 5 minuti dall'ultima accensione).

3. Utilizzare il menu calibrazione (vedere la [Sezione](#page-54-4) 5.4) per effettuare una calibrazione a due punti per il campo applicabile:

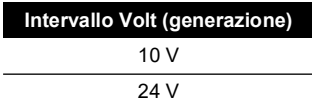

- 4. Verificare che la calibrazione sia corretta:
	- a. Selezionare l'opportuna funzione della tensione (10 V) o della corrente (24 V) (misurazione) (vedere la [Sezione](#page-56-1) 5.7).

10 V

24 V

b. Verificare che l'errore rientri nei limiti (vedere la Tabella 5-6).

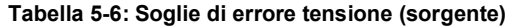

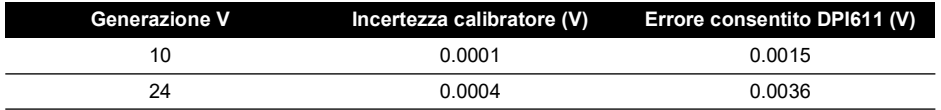

## <span id="page-58-0"></span>**5.9 Procedure: Indicatore di pressione**

Procedere come segue:

- 1. Collegare lo strumento allo standard relativo alla pressione.
- 2. Attendere che l'apparecchiatura raggiunga una temperatura stabile (minimo: 60 minuti dall'ultima accensione).
- 3. Utilizzare il menu di calibrazione (vedere la [Sezione](#page-54-4) 5.4) per effettuare una calibrazione a due punti.
	- Zero e +FS per sensori estensimetrici.
- 4. Verificare che la calibrazione sia corretta:
	- a. Selezionare l'opportuna funzione di pressione.
	- b. Applicare i seguenti valori di pressione.
		- 0, 20, 40, 60, 80, 100, 80, 60, 40, 20 (%FS).
	- c. Applicare i seguenti valori di pressione.

-200, -400, -600, -800, -600, -400, -200, 0 mbar

d. Verificare che l'errore rientri nei limiti. Utilizzare i valori contenuti nella colonna Precisione della scheda tecnica.

## <span id="page-58-1"></span>**5.10 Procedure: UPM IDOS**

(Rif.: manuale utente IDOS UPM).

Quando la calibrazione è completa, lo strumento imposta automaticamente una nuova data di calibrazione nell'UPM.

## <span id="page-60-0"></span>**6. Istruzioni per gli accessori**

## <span id="page-60-5"></span><span id="page-60-1"></span>**6.1 Filtro antisporco e umidità 20 bar (codice articolo IO620-IDT621)**

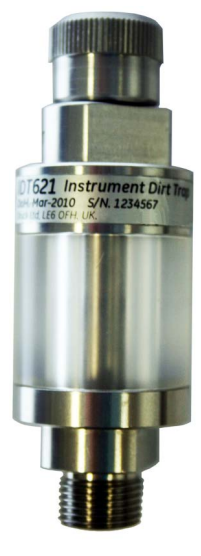

### <span id="page-60-2"></span>**6.1.1 Specifiche**

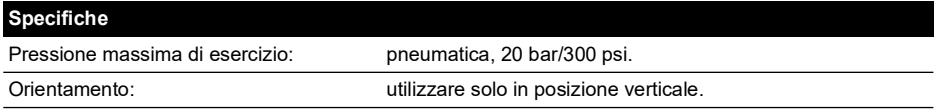

#### <span id="page-60-3"></span>**6.1.2 Attacchi di pressione**

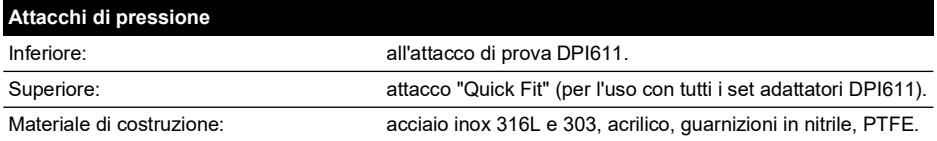

#### <span id="page-60-4"></span>**6.1.3 Funzionamento**

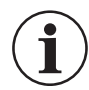

#### **INFORMAZIONI Il dispositivo è progettato per l'uso sul calibratore di pressione pneumatica DPI611.**

- 1. Installare il filtro antisporco e umidità sulla stazione di prova di DPI611.
- 2. Se si rilevano umidità o particelle all'interno del cilindro trasparente durante l'uso smontare il filtro e pulirlo (Vedere [Sezione](#page-61-0) 6.1.4).

#### <span id="page-61-0"></span>**6.1.4 Pulizia**

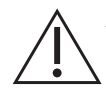

**ATTENZIONE Evitare di utilizzare solventi, che danneggiano le guarnizioni e il cilindro acrilico.**

- 1. Svitare la sezione superiore rilasciando il cilindro trasparente.
- 2. Pulire i componenti.
- 3. Pulire con un panno morbido o salviette di carta.
- 4. Riassemblare accertandosi che tutte le guarnizioni si trovino nella posizione corretta.

## <span id="page-62-0"></span>**7. Procedura della prova di perdita**

In questa sezione vengono descritte le procedure della prova di perdita per i seguenti campi di pressione di DPI611:

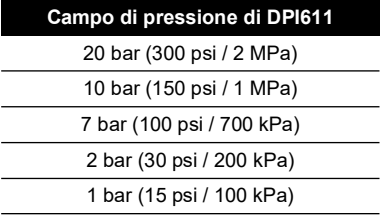

## <span id="page-62-1"></span>**7.1 Pressione**

- 1. Collegare l'alimentatore esterno e accendere lo strumento.
- 2. Dal menu, selezionare la visualizzazione della pressione con le unità in bar.
- 3. Tappare il collegamento della stazione di prova con il tappo cieco (codice articolo 111M7272-1).
- 4. Impostare il dispositivo di regolazione del volume circa a metà dell'intervallo operativo.
- 5. Chiudere saldamente la valvola di rilascio della pressione.
- 6. Impostare la pompa su pressione (+) e generare la pressione approssimativa di seguito indicata:

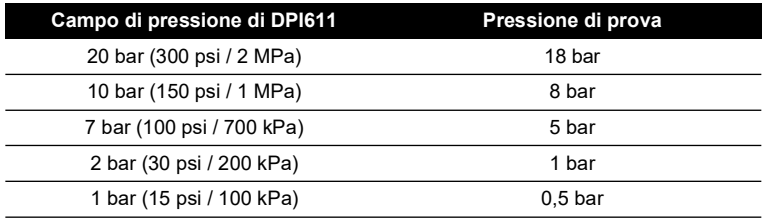

7. Utilizzando il dispositivo di regolazione del volume, aumentare la pressione fino al valore di seguito indicato:

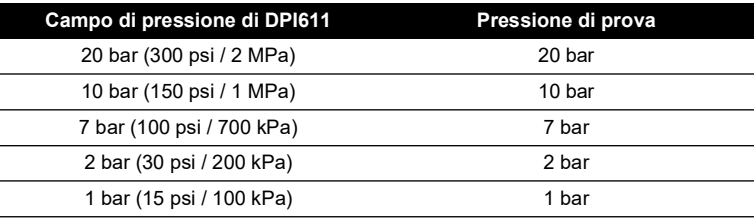

- 8. Dal menu, selezionare "Leak Test" con le unità in bar e una durata di 1 minuto.
- 9. Lasciare che la pressione si stabilizzi per 1 minuto.

10. Avviare la prova di perdita, annotando la velocità di perdita dopo un altro minuto.

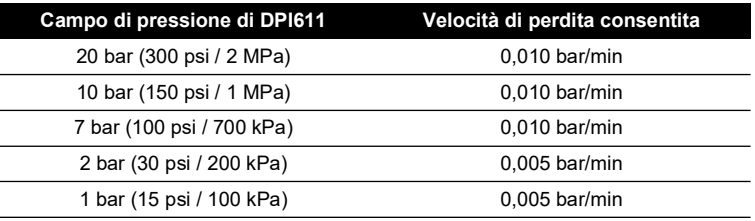

## <span id="page-63-0"></span>**7.2 Depressione**

- 1. Rilasciare la pressione aprendo la valvola di rilascio della pressione.
- 2. Avvitare completamente il dispositivo di regolazione del volume.
- 3. Chiudere saldamente la valvola di rilascio.
- 4. Impostare la pompa su depressione (-) e generare la massima depressione possibile con la pompa.
- 5. Svitare il dispositivo di regolazione del volume in modo da ottenere -0,950 bar.
- 6. Lasciare che la depressione si stabilizzi per 1 minuto.
- 7. Avviare la prova di perdita, annotando la velocità di perdita indicata al completamento della prova.
- 8. La velocità di perdita su 1 minuto non deve superare 0,005 bar/min.

## <span id="page-64-0"></span>**8. Specifiche generali**

Per le specifiche complete del calibratore Druck DPI611 e dei suoi accessori fare riferimento alla scheda tecnica del prodotto pertinente.

Il DPI611 è adatto per l'uso interno con i requisiti ambientali di seguito descritti. È consentito utilizzare il DPI611 in esterni come strumento portatile se vengono soddisfatti i requisiti ambientali.

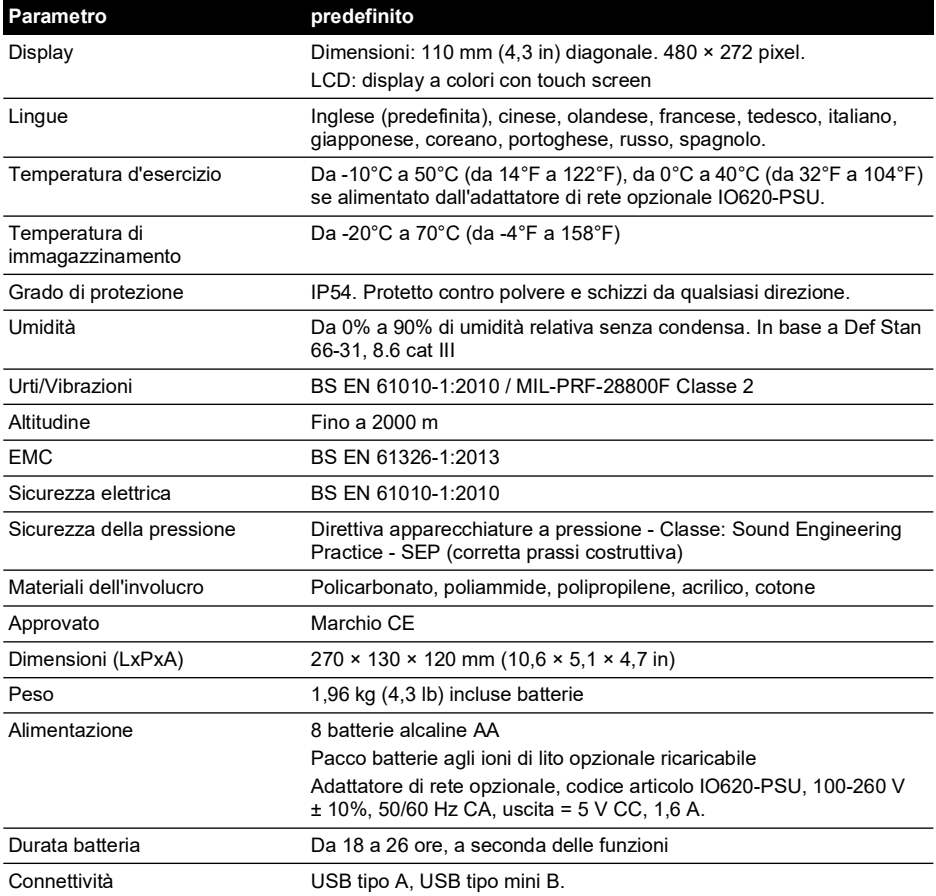

**Nota:** il DPI611 è stato valutato secondo la norma europea IEC 60529 come avente un grado di protezione IP54, ma ciò a scopo di affidabilità e non di sicurezza.

**Nota:** per soddisfare i requisiti di immunità indicati nell'allegato A della EN 61326-1:2013, in caso di utilizzo in ambiente industriale, l'unità deve essere alimentata a batteria per garantire le specifiche di misurazione.

**Nota:** la custodia di DPI611 non è adatta per l'esposizione prolungata ai raggi UV.

**Nota:** il DPI611 non è adatto per l'installazione permanente in un ambiente esterno.

## <span id="page-66-0"></span>**9. Risoluzione dei problemi**

## <span id="page-66-1"></span>**9.1 Pressure Generation (Generazione di pressione)**

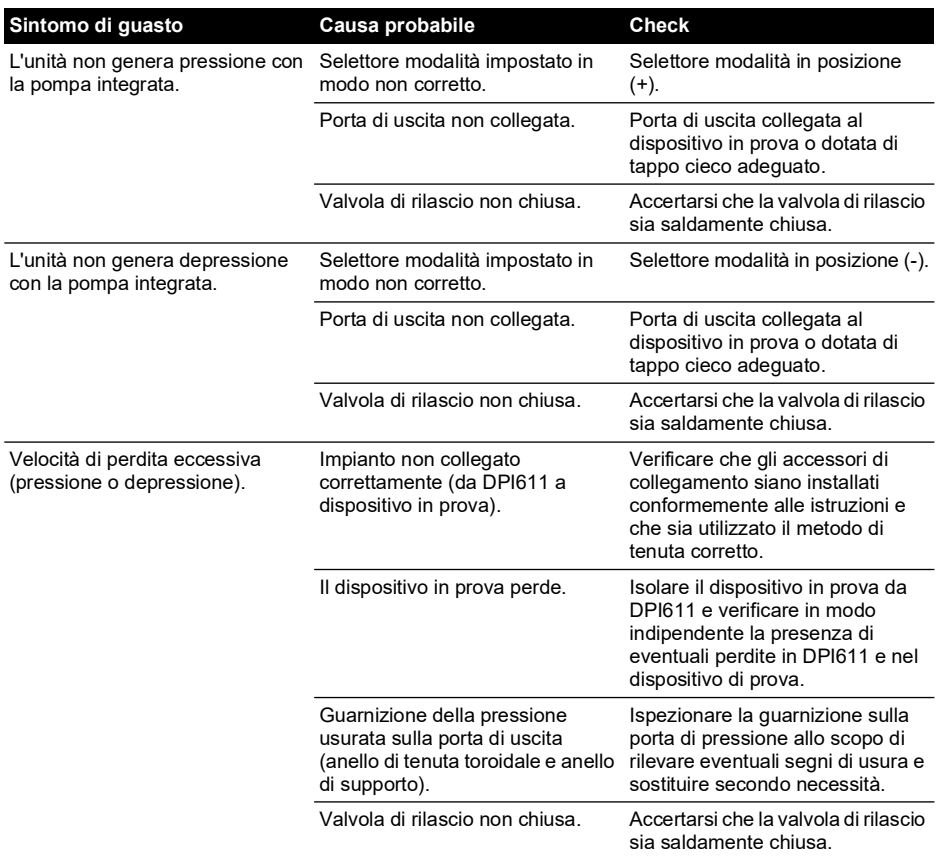

## <span id="page-67-0"></span>**9.2 Generali**

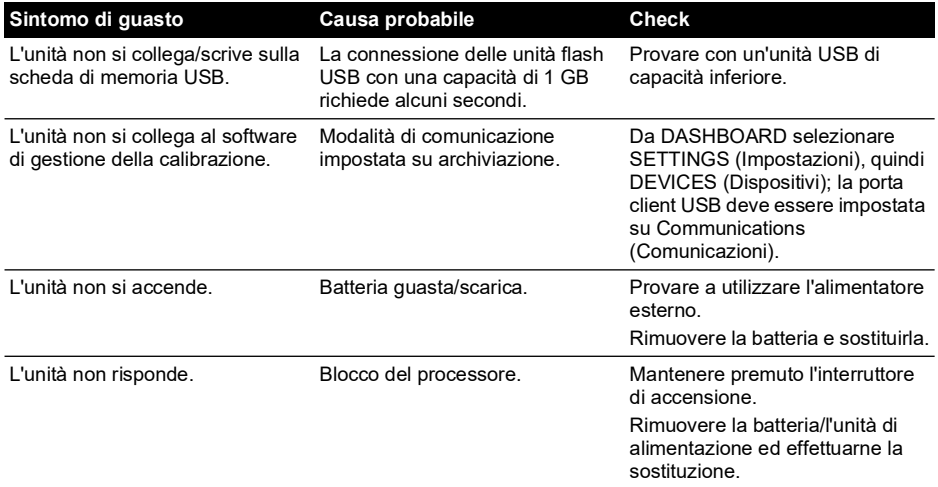

## **Sedi degli uffici**

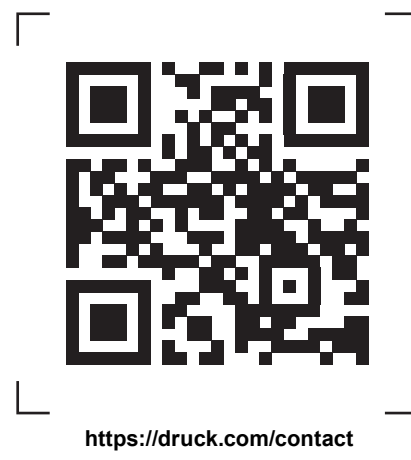

## **Sedi di servizi e assistenza**

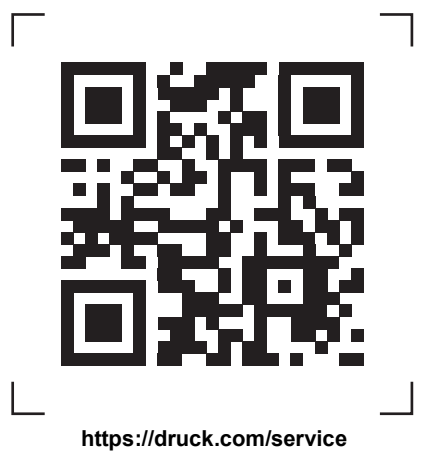

Copyright 2014 Baker Hughes Company. Questo materiale contiene uno o più marchi<br>registrati di Baker Hughes Company e delle proprie filiali in uno o più paesi. Tutti i nomi di<br>prodotti di terze parti e di società sono march